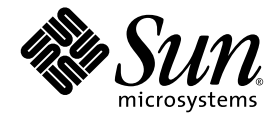

# Sun StorEdge<sup>™</sup> 3000 Family 補充資料

### Sun StorEdge 3510 FC 陣列

具有 SATA 的 Sun StorEdge 3511 FC 陣列

Sun Microsystems, Inc. www.sun.com

請將關於本文件的意見傳送至:http://www.sun.com/hwdocs/feedback 文件號碼:817-6076-10 2004 年 7 月,修訂版 A

Copyright© 2004 Dot Hill Systems Corporation, 6305 El Camino Real, Carlsbad, California 92009, USA. 版權所有。

Sun Microsystems, Inc. 和 Dot Hill Systems Corporation 擁有本產品或本文檔中收錄技術有關的智慧財產權。特別是但不 僅限於,這些智慧財產權包括 http://www.sun.com/patents 所列出的美國專利中的一項或多項專利,以及在美 國或其他國家申請的一項或多項其他專利或申請中的專利。

本產品或文件是在獲得許可的情況下發行,使用、複製、散佈和解譯受到限制。本產品或文件的任何部分,未經 Sun 或其授權者的事先書面授權,不得以任何形式或採取任何方式加以複製。

協力廠商軟體已得到 Sun 供應商的版權保護和許可。

本產品的部分從 Berkeley BSD 系統演變而來的,已獲得加州大學 (University of California) 的授權。UNIX 在美國或其 他國家是註冊商標,此商標獲得 X/Open Company, Ltd. 的獨家授權。

Sun、Sun Microsystems、Sun 標誌、Sun StorEdge、AnswerBook2、docs.sun.com、Java 和 Solaris 是 Sun Microsystems, Inc. 在美國及其他國家的商標或註冊商標。

所有的 SPARC 商標都按授權許可使用,是 SPARC International, Inc. 在美國和其他國家的商標或註冊商標。具有 SPARC 商標的產品都基於 Sun Microsystems, Inc. 開發的架構。

本文件係依 「現況」提供。對於所有明示或暗示的情況、說明和擔保,包括適售性、適合某特定用途或未侵權之默示 責任擔保,均不負任何責任,除非上述免責聲明範圍對於適用法律而言無效。

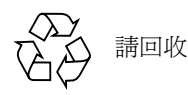

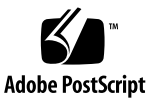

目錄

[前言](#page-8-0) ix

1. [簡介](#page-12-0) 1

[更新資訊摘要](#page-12-1) 1

[文件資料集](#page-13-0) 2

2. [安裝和更新程序](#page-16-0) 5

[安裝需要的](#page-16-1) Solaris 修補程式 5

▼ 下載和安裝 Solaris [建議的修補程式叢集](#page-17-0) 6

[下載和安裝更新的韌體](#page-17-1) 6

[安裝控制器韌體修補程式](#page-17-2) 6

- ▼ [判定目前的控制器韌體版本](#page-18-0) 7
- ▼ [判定目前的](#page-18-1) SES 和 PLD 韌體版本 7
- ▼ [下載和安裝韌體修補程式](#page-18-2) 7
- ▼ 將 SES 韌體和 PLD [韌體下載到獨立式](#page-19-0) JBOD 8

[下載和安裝更新的軟體](#page-22-0) 11

對 JBOD [的軟體支援](#page-22-1) 11

[Sun StorADE 2.3](#page-23-0) 支援 12

▼ [下載和安裝更新的軟體](#page-23-1) 12

安裝 [Sun StorEdge SAN Foundation](#page-24-0) 軟體 13

▼ 下載和安裝 [Sun StorEdge SAN Foundation](#page-25-0) 軟體 14

#### 下載 [VERITAS Volume Manager ASL 1](#page-25-1)4

▼ 下載 [ASL](#page-26-0)  $15$ 

[Sun StorEdge 3000 Family](#page-27-0) 停產 (EOL) 項目 16

3. [韌體增強功能](#page-28-0) 17

讓單控制器配置中的 「[Set Peripheral Device Entry](#page-29-0)」維持啟動 18

[電池作業](#page-30-0) 19

[電池狀態](#page-30-1) 19

從 Solaris [主機存取韌體應用程式](#page-31-0) 20

▼ [使用](#page-31-1) tip 指令 20

[檢視初始韌體畫面](#page-32-0) 21

[導覽韌體功能表](#page-34-0) 23

SIZE (MB) [參數不一致](#page-35-0) 24

[使用](#page-35-1) format 功能表中的 「Auto Configure」功能表選項 (僅限於 Solaris 主機) 24

▼ 變更 LUN [的標籤](#page-35-2) 24

[避免使用邏輯磁碟區](#page-37-0) 26

[建立主機過濾器項目](#page-37-1) 26

[檢視和修改主機過濾器資訊](#page-38-0) 27

▼ [檢視或修改主機過濾器資訊](#page-38-1) 27

[實體磁碟機狀態表](#page-39-0) 28

[檢視磁碟機資訊](#page-39-1) 28

[複製故障的磁碟機](#page-40-0) 29

SCSI [磁碟低階格式化 \(保留\)](#page-40-1) 29

[變更磁碟機保留空間](#page-40-2) 29

▼ [變更在磁碟機上配置的保留空間](#page-41-0) 30

SCSI [通道功能表選項](#page-41-1) 30

[檢視晶片資訊](#page-41-2) 30

▼ [檢視晶片資訊](#page-41-3) 30

檢視通道 [Host-ID WWN](#page-42-0) 資訊 31

▼ [檢視通道的](#page-42-1) Host-ID 或 WWN 31 [檢視裝置通訊埠名稱](#page-43-0) (WWPN) 32

▼ [檢視通道的裝置通訊埠名稱清單](#page-43-1) 32 [設定通道的資料速率](#page-44-0) 33

▼ [設定通道的資料速率](#page-44-1) 33

[通訊參數](#page-45-0) 34

[設定](#page-46-0) IP 位址 35

▼ [設定陣列的](#page-46-1) IP 位址 35

[最大佇列的](#page-47-0) I/O 計數 36

主機磁柱 / 磁頭 / [磁區對映配置](#page-47-1) 36

在 Solaris [作業系統準備大於](#page-48-0) 253 GB 的邏輯磁碟機 37

▼ 準備大於 253 GB [的邏輯磁碟機](#page-48-1) 37

[週邊裝置類型參數 \(保留\)](#page-49-0) 38

[為光纖連接選項的變更重設控制器](#page-49-1) 38

[修改磁碟機方面的](#page-49-2) SCSI 參數 38

[Periodic SAF-TE and SES Device Check Time 3](#page-49-3)8

[Periodic Auto-Detect Failure Drive Swap Check Time](#page-50-0) 39 [啟動或禁用](#page-50-1) SMART 功能 39 [控制器唯一識別碼的變更 \(保留\)](#page-50-2) 39

檢視 [SES](#page-50-3) 狀態 39

[辨識風扇](#page-51-0) 40

▼ [檢視每個風扇的狀態](#page-51-1) 40

SES [溫度感應器的位置](#page-53-0) 42 [設定週邊裝置項目](#page-54-0) 43 [備用控制器模式](#page-54-1) 43 設定 「[Temperature Exceeds Threshold](#page-55-0) 」 觸發器 44 ▼ [配置在過熱時關閉控制器](#page-55-1) 44 [關閉蜂鳴器的聲音](#page-56-0) 45

[設定和變更控制器密碼](#page-56-1) 45 將您的配置 (NVRAM) [儲存到檔案中](#page-56-2) 45 SCSI [磁碟機事件警告](#page-59-0) 48

4. [指令列介面增強功能](#page-60-0) 49

[Sun StorEdge CLI 1.6](#page-60-1) 中的新增指令 49 [Sun StorEdge CLI 1.6](#page-61-0) 中的增強指令 50 [Sun StorEdge CLI 1.5](#page-61-1) 中的新增指令 50 [Sun StorEdge CLI 1.5](#page-61-2) 中的新增選項 50 [Sun StorEdge CLI 1.5](#page-62-0) 中的增強指令 51

5. [Sun StorEdge Configuration Service](#page-64-0) 增強功能 53

[安裝資訊](#page-65-0) 54

[額外支援](#page-65-1) 54

[Sun StorEdge 3120 SCSI](#page-65-2) 陣列 54

HP-UX [作業系統](#page-65-3) 54

安裝 [Sun StorEdge Configuration Service](#page-65-4) 54

- ▼ 在 HP-UX 主機上啟動 [Sun StorEdge Configuration Service 5](#page-65-5)4
- ▼ 建立 HP-UX [主機邏輯磁碟區](#page-66-0) 55
- ▼ [建立和分割邏輯磁碟機](#page-67-0) 56
- ▼ [設定伺服器以發送](#page-67-1) SNMP 陷阱 56

[IBM AIX](#page-67-2) 作業系統 56

安裝 [Sun StorEdge Configuration Service](#page-68-0) 57

- ▼ 在 IBM AIX 主機上啓動 [Sun StorEdge Configuration Service 5](#page-68-1)7
- ▼ 建立 IBM AIX [主機邏輯磁碟區](#page-68-2) 57
- ▼ [建立和分割邏輯磁碟機](#page-68-3) 57

透過 Web [管理儲存裝置](#page-69-0) 58

▼ [設定伺服器以發送](#page-69-1) SNMP 陷阱 58

[Microsoft Windows 2003](#page-70-0) 作業系統 59

安裝 [Sun StorEdge Configuration Service](#page-70-1) 59

- ▼ 在 Windows 2003 主機上啟動 [Sun StorEdge Configuration Service 5](#page-70-2)9
- ▼ 建立 [Windows 2003](#page-70-3) 主機分割區 59

[電池資訊 \(新增功能\)](#page-71-0) 60

▼ [在置換電池時驗證開始服務日期](#page-72-0) 61

[視窗修改](#page-74-0) 63

[說明](#page-77-0) 66

[一次可管理的陣列數量](#page-78-0) 67

[配置邏輯磁碟區](#page-78-1) 67

[JBOD](#page-78-2) 資訊 67

[配置代理程式參數](#page-78-3) 67

啟動 [JBOD](#page-78-4) 支援 67

▼ 探索 [JBOD](#page-78-5) 磁碟機 67

[將韌體下載到](#page-81-0) Solaris 主機的 JBOD 裝置 70

[View Server](#page-81-1) 視窗 70

[事件日誌檔](#page-82-0) 71

▼ 將事件寫入 IBM AIX [主機的日誌檔](#page-82-1) 71 [頻帶外管理](#page-83-0) 72

▼ [使用頻帶外管理](#page-83-1) 72 [每個優化模式的磁條大小](#page-84-0) 73 [關閉聲音警示](#page-85-0) 74

RST OID.MIB 檔案的位置 74

6. [Sun StorEdge Diagnostic Reporter](#page-86-0) 增強功能 75

[安裝資訊](#page-86-1) 75

[額外支援](#page-86-2) 75

[Sun StorEdge 3120 SCSI](#page-87-0) 陣列 76

HP-UX [作業系統](#page-87-1) 76

安裝 [Sun StorEdge Diagnostic Reporter](#page-87-2) 76

- ▼ 在 HP-UX 主機上啓動 [Sun StorEdge Diagnostic Reporter](#page-87-3) 76
- ▼ 設定 [Report Tool 7](#page-87-4)6
- ▼ 設定 [Mail Receiver Tool](#page-87-5) 76
- ▼ 在 HP-UX 主機上停止和啓動 [Sun StorEdge Diagnostic Reporter](#page-87-6) 76

[IBM AIX](#page-88-0) 作業系統 77

安裝 [Sun StorEdge Configuration Service](#page-88-1) 77

- ▼ 在 IBM AIX 主機上啓動 [Sun StorEdge Diagnostic Reporter 7](#page-88-2)7
- ▼ 設定 [Report Tool 7](#page-88-3)7
- ▼ 設定 [Mail Receiver Tool](#page-88-4) 77
- ▼ 在 IBM AIX 主機上停止和啓動 [Sun StorEdge Diagnostic Reporter](#page-88-5) 77

[Windows 2003](#page-88-6) 作業系統 77

安裝 [Sun StorEdge Diagnostic Reporter](#page-89-0) 78

- ▼ 在 Windows 2003 主機上啓動 [Sun StorEdge Diagnostic Reporter 7](#page-89-1)8
- ▼ 設定 [Mail Receiver Tool](#page-89-2) 78
- ▼ 在 Windows 2003 主機上停止和啓動 [Sun StorEdge Diagnostic Reporter 7](#page-89-3)8 [主機事件日誌大小限制](#page-89-4) 78

#### [索引](#page-92-0) 81

<span id="page-8-0"></span>前言

本補充資料提供關於 2003 年 7 月發行的翻譯版 Sun StorEdge™ 3510 FC 陣列使用者文 件資料之更新資訊。

本補充資料是針對熟悉 Sun 硬體和軟體產品、及喜歡以母語 (而非英文)閱讀文件資 料的資深系統管理員所撰寫的。

### 本書章節組成部分

本書包含下列主題:

[第一章提](#page-12-2)供關於本補充資料的用途和內容之簡介。

[第二章提](#page-16-2)供關於支援軟體和硬體的資訊,以及取得韌體和硬體更新的指示。

[第三章說](#page-28-1)明 RAID 控制器韌體的增強功能,並提供 《*Sun StorEdge 3000 Family RAID Firmware User's Guide*》的補充說明。

[第四章說](#page-60-2)明新增和修改的 CLI 指令和選項,並提供有關新翻譯的 《*Sun StorEdge 3000 Family CLI 1.6* 使用者指南》之參照。

[第五章說](#page-64-1)明 Sun StorEdge Configuration Service 軟體的增強功能,以及 《*Sun StorEdge 3000 Family Configuration Service 1.3* 使用者指南》。

[第六章說](#page-86-3)明 Sun StorEdge Diagnostic Reporter 軟體的增強功能,以及 《*Sun StorEdge 3000 Family Diagnostic Reporter 1.3* 使用者指南》。

### 印刷排版慣例

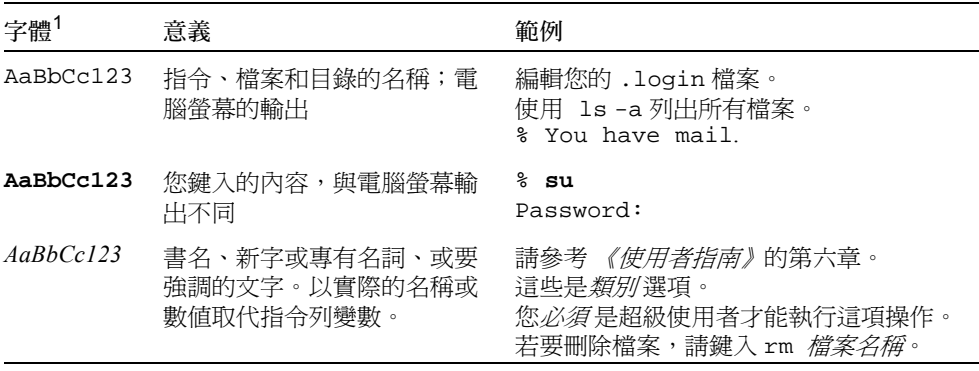

1 您瀏覽器的設定可能與上述設定不同。

### 存取 Sun 文件資料

所有的 Sun StorEdge 3000 系列的文件資料都可以在下列位置同時以 PDF 與 HTML 格 式取得:

http://www.sun.com/products-nsolutions/hardware/docs/Network\_Storage\_Solutions/Workgroup/

下列位置是針對 FC 陣列:

http://docs.sun.com/db/coll/3510FCarray

http://docs.sun.com/db/coll/3511FCarray

若要檢視、列印或購買各種精選的 Sun 文件資料,請至:

http://www.sun.com/documentation

如需翻譯版和英文版文件資料的完整清單,請參閱第 2 [頁的 「文件資料集」。](#page-13-1)

## 聯絡 Sun 技術支援

有關最新消息和疑難排解提示,請參閱合適目錄中的相關陣列 《版本說明》: http://www.sun.com/products-nsolutions/hardware/docs/Network\_Storage\_Solutions/Workgroup/ 若本文件資料無法解決您對本產品相關技術上的疑惑,請至下列網址尋求協助: http://www.sun.com/service/contacting 若要啟用或檢查限於美國的服務請求,請與 Sun 支援中心聯絡: 800-USA-4SUN 若要獲得全球的技術支援,請與各個國家的經銷辦事處聯絡:

http://www.sun.com/service/contacting/sales.html

## Sun 歡迎您的指教

Sun 一直致力於改善相關的文件資料,因此歡迎您提出批評和建議。您可至下列網站留 下您的意見:

http://www.sun.com/hwdocs/feedback

請在您的意見內註明本文件的書名和文件號碼:《*Sun StorEdge 3000 Family* 補充資 料》,文件號碼:817-6076-10。

### <span id="page-12-2"></span><span id="page-12-0"></span>簡介

本補充資料提供適用於 Sun StorEdge 3510 FC 陣列和具有 SATA 的 Sun StorEdge 3511 FC 陣列 (此後稱之為 Sun StorEdge 3511 FC 陣列)之資訊。

本補充資料摘錄下列項目:

- 最新韌體的韌體增強功能
- 隨附於 Configuration Service 1.5、Diagnostic Reporter 1.5 及 CLI 1.6 的軟體增強功能
- 用於新增的支援配置和最佳實作的相關文件資料

本補充資料提供關於 2003 年 7 月發行的翻譯版使用者文件資料之更新資訊。簡介主題 包括:

- 第1頁的「更新資訊摘要」
- 第2頁的「文件資料集」

### <span id="page-12-1"></span>更新資訊摘要

以下為涵蓋的更新資訊:

■ RAID 韌體 3.27R 中的增強功能

2004 年 3 月的發行版本包括 RAID 韌體版本 3.27R、PLD 韌體版本 1000 及 SES 韌 體版本 1040。如需更多關於如何判定您所使用的韌體版本的資訊,請參閱第 11 [頁的](#page-22-2) [「下載和安裝更新的軟體」](#page-22-2)。

如需關於韌體發行版本間的重大變更的資訊,請參閱第 17 頁的「 韌體增強功能」。

注意:磁碟機韌體將會以另一個修補程式發送。用來下載修補程式的公用程式已隨附於 該修補程式中。請勿使用 CLI 或 Sun StorEdge Configuration Service 來下載磁碟機韌體。 ■ CLI 1.6、Sun StorEdge Configuration Service 1.5  $\cancel{\mathcal{R}}$  Sun StorEdge Diagnostic Reporter 1.5 軟體中的增強功能

如需關於軟體變更的資訊,請參閱:

- 第 49 [頁的 「指令列介面增強功能」](#page-60-3)
- 第 53 頁的 「[Sun StorEdge Configuration Service](#page-64-2) 增強功能」
- 第 75 頁的「[Sun StorEdge Diagnostic Reporter](#page-86-4) 增強功能」

CLI 1.6 軟體已增強成包括診斷和疑難排解功能。如需關於新增指令和選項的詳細資 訊,請參閱 《*Sun StorEdge 3000 Family CLI 1.6* 使用者指南》。

Sun StorEdge Configuration Service 1.5 軟體提供新增的電池狀態功能,可顯示電池狀 態及為新安裝的 FC 電池模組 (FRU 零件編號 F370-5545-02 修訂版本 50 或更新的 版本)設定電池的開始服務日期。如需更多資訊,請參閱第 60 [頁的 「電池資訊](#page-71-1) [\(新增功能\)」](#page-71-1)。

■ 新增的支援配置和最佳實作

由於這些韌體和軟體更新,可能會有一些擴充的配置。詳情請參閱下列新手冊。

《*Sun StorEdge 3000 Family* 安裝、操作和維修手冊》

《*Sun StorEdge 3000 Family* 最佳實作手冊》

(用於 Sun StorEdge 3510 和 3511 FC 陣列)

如需支援硬體和軟體的完整現有清單,以及先決條件和最新資訊,請參閱各種產品的 版本說明。

### <span id="page-13-1"></span>文件資料集

以下清單顯示現有的翻譯版文件資料集。

<span id="page-13-0"></span>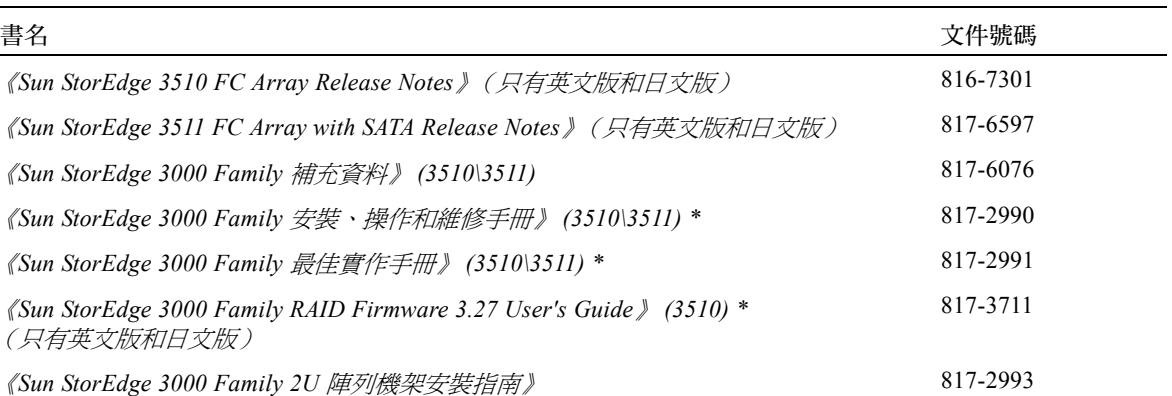

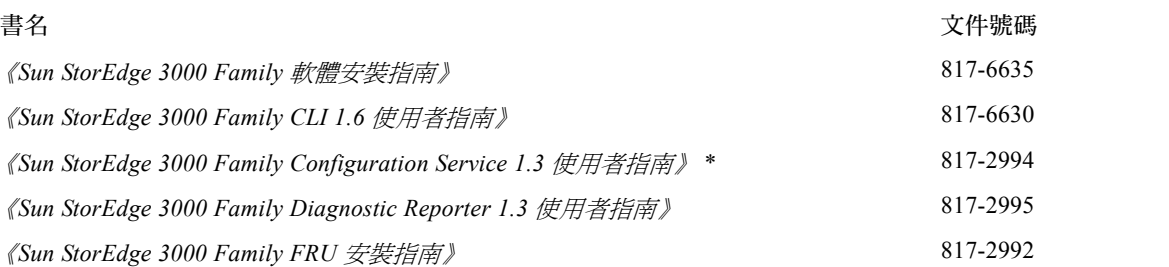

\* 本補充資料提供新增資訊以補充說明上述手冊。新增資訊包括 RAID 韌體 3.27R、Sun StorEdge Configuration Service 1.5 版及 Sun StorEdge Diagnostic Reporter 1.5 版中的增強功能。

### <span id="page-16-2"></span><span id="page-16-0"></span>安裝和更新程序

本章提供如何取得特定韌體和軟體更新的指示。

如需支援硬體和軟體的完整現有清單,以及先決條件和最新資訊,請參閱英文版的 《*Sun StorEdge 3510 FC Array Release Notes*》(文件號碼:816-7301)和英文版的 《*Sun StorEdge 3511 FC Array with SATA Release Notes*》(文件號碼:817-6597-10)。

本章包含下列主題:

- 第5頁的「安裝需要的 Solaris 修補程式」
- 第 6 [頁的 「下載和安裝更新的韌體」](#page-17-1)
	- 第 6 [頁的 「安裝控制器韌體修補程式」](#page-17-2)
- 第 11 [頁的 「下載和安裝更新的軟體」](#page-22-0)
	- 第 11 頁的「對 JBOD [的軟體支援」](#page-22-1)
	- 第 12 頁的 「[Sun StorADE 2.3](#page-23-0) 支援」
- 第 13 頁的 「 安裝 [Sun StorEdge SAN Foundation](#page-24-0) 軟體
- 第 14 頁的「下載 [VERITAS Volume Manager ASL](#page-25-1)」
- 第 16 頁的 「[Sun StorEdge 3000 Family](#page-27-0) 停產 (EOL) 項目」

### <span id="page-16-1"></span>安裝需要的 Solaris 修補程式

如果您要將陣列連接到執行 Solaris 作業系統的主機,請先確定所有需要的 Solaris 修補 程式叢集都已安裝在主機上,然後再讓主機與陣列連接。請參閱陣列的 《版本說明》 以判定需要哪些修補程式叢集 (如果有的話)。

#### <span id="page-17-0"></span>▼ 下載和安裝 Solaris 建議的修補程式叢集

- 1. 登入要連接到陣列的主機。
- 2. 請至: http://www.sun.com/sunsolve
- 3. 在「SunSolve Patch Contents」下,按一下 「Patch Portal」。
- 4. 在「Downloads」下, 按一下「Recommended Patch Clusters」。
- 5. 在 「Recommended Solaris Patch Clusters」清單的 「OS」欄中尋找 Solaris 8 或 Solaris 9,按一下 「Readme」,然後按 「Go」。
- 6. 從瀏覽器視窗列印或儲存 README 檔。
- 7. 按一下瀏覽器的 「Back」圖示以返回上一頁。
- 8. 在 「Recommended Solaris Patch Clusters」清單以 Solaris 8 或 Solaris 9 為首那一 列選取您要的格式,按一下「Download HTTP」或 「Download FTP」,然後按 「Go」。
- 9. 在「File Download」對話方塊中,按一下「Save」。
- 10. 在 「Save As」對話方塊中,鍵入修補程式叢集的目標目錄,然後再按 「OK」。
- 11. 在安裝修補程式時,請按照 README 檔「 INSTALLATION INSTRUCTIONS」一節中 的程序進行。

### <span id="page-17-1"></span>下載和安裝更新的韌體

以下各節說明用於判定目前執行的控制器韌體版本之程序,及用於下載和安裝最新版的 韌體之程序,以便讓您使用本補充資料中所描述的功能。

注意:不支援讓您在未升級到目前控制器韌體版本的情況下即使用本補充資料中所述的 增強功能,而且這樣可能會造成未預期的結果。

#### <span id="page-17-2"></span>安裝控制器韌體修補程式

您可使用韌體修補程式 ID # 113723-07 升級那些執行低於 3.27R 韌體版本的 Sun StorEdge 3510 FC 陣列,以及將控制器 「SCSI 附件服務」 (SES) 晶片的韌體升級為 1040 版。

本修補程式含有兩種用於 Sun StorEdge 3510 陣列控制器子系統的韌體更新:用於陣列 控制器本身的韌體和用於 SES 處理器的韌體。

如果您所有的可現場置換單元 (FRU) 都具備以下全部的韌體修訂版本等級, 您就不 需要安裝本修補程式。

- 控制器韌體 3.27R
- SES 韌體 1040
- PLD 韌體 1000

如果您具備以下任何一項,就不需安裝本修補程式:

- 比 3.27R 修訂版本更舊的控制器韌體版本
- 比 1040 修訂版本更舊的 SES 韌體版本
- 比 1000 更舊的 PLD 韌體版本

#### <span id="page-18-0"></span>▼ 判定目前的控制器韌體版本

若要判定目前的控制器韌體版本,請採用以下其中一種方法:

- 使用 「RAID 控制器」串列或 telnet 介面,選取 「view system Information」韌體 功能表選項。目前的韌體版本會顯示為 「Firmware Version」。
- 在 Sun StorEdge Configuration Service 程式中,反白顯示需要的 Sun StorEdge 3510 FC 陣列之任一元件,按一下 「View」功能表和 「View Controller」指令,然後勾選 「FW Rev」核取方塊。
- 使用 CLI 輸入 show inquiry 指令。

### <span id="page-18-1"></span>▼ 判定目前的 SES 和 PLD 韌體版本

若要判定目前的 SES 和 PLD 韌體版本,請使用 show ses CLI 指令。各個控制器的 SES 版本會顯示於 Rev 欄中。PLD 版本會顯示於 PLD 欄中。

### <span id="page-18-2"></span>▼ 下載和安裝韌體修補程式

1. 請至:

http://sunsolve.Sun.com

- 2. 按一下 「Patch Portal」。
- 3. 使用 「Patch Finder」在搜尋欄位輸入修補程式 ID,然後按一下 「Find Patch」按鈕, 找出修補程式 ID 113723-07。
- 4. 選取您要使用的格式之連結 「Download Patch」旁的 HTTP 或 FTP;「Download Signed Patch」旁的 HTTPS 或 FTP。
- 5. 在顯示的對話方塊中,指定修補程式的目標目錄,然後繼續將檔案下載到該位置中。
- 6. 按照 README 檔中的指示安裝該修補程式。

#### ▼ 將 SES 韌體和 PLD 韌體下載到獨立式 JBOD

<span id="page-19-1"></span><span id="page-19-0"></span>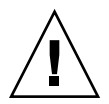

警告 – 在安裝本修補程式時,請勿使用比 1.5 版更舊的 CLI 版本。

1. 使用 Bourne shell、Korn shell (ksh) 或 bash shell (Linux),鍵入下列指令以辨識機架 中的兩個 SES 裝置檔案名稱。

# **for d in /dev/es/\*; do sccli --list \$d; done | grep 3510F > jbods.txt**

本指令會為每個在 /dev/es 中找到的裝置檔案名稱執行 sccli -list /dev/es/ <d> 指令,然後將符合 FC JBOD 陣列的文字行儲存到 jbods.txt 檔案中。本指令的 完成可能需要一點時間,而且可能會顯示一些無害的錯誤訊息 (指出可安全忽略的不 存在裝置)。當本指令完成時,每個直接附接的 JBOD 機架之 jbods.txt 應該都會有 兩行文字。例如,如果 jbods.txt 含有:

/dev/es/ses3 SUN StorEdge 3510F D SN#000187

/dev/es/ses9 SUN StorEdge 3510F D SN#000187

這表示 /dev/es/ses3 和 /dev/es/ses9 是序號 000187 的 JOBD 擴充機架內的兩個 獨立 SES 裝置。

2. 驗證每個機架序號都有列出兩個裝置檔案名稱,辨識出該機架中的兩個 SES 裝置。

注意:如果機架在清單中只顯示一次,請驗證機架只有一個 「I/O 模組 FRU」。如果具 有兩個 「I/O 模組 FRU」的機架只列出一個裝置檔案名稱,請確定兩條電纜都有連接到 JBOD 陣列。如果兩條電纜都已連接到 JBOD 陣列,請確定您有根據用於 Sun StorEdge 3510 FC 陣列之 《*Sun StorEdge 3000 Family* 安裝、操作和維修手冊》中的指示連接。 在變更任何電纜連接之後,請執行 devfsadm 指令,並驗證機架在 /dev/es 中是由兩 個裝置檔案名稱表示。如果沒有顯示第二個裝置檔案名稱,請先解決連接問題,然後再 嘗試升級 FC JBOD 陣列韌體。

3. 鍵入以下指令來驗證陣列的 「產品」和 「修訂版本」:

```
# sccli> show inquiry
```
如果裝置為 JBOD 機架,就會顯示「Product: StorEdge 3510F D」和「Device Type: Enclosure」。

4. 鍵入以下指令來驗證 SES 韌體版本:

```
# sccli> show ses
```
本指令的輸出會在 Rev 下顯示 SES 版本並在 PLD 下顯示 PLD 版本。

- 5. 驗證 Rev 欄中辨識到的 SES 代碼版本顯示 1030 或之前的版本。如果 SES 代碼版本 為 1040,請繼續執[行步驟](#page-21-0) 12。
- 6. 如果 Sun StorEdge Configuration Service 代理程式目前是在工作站上執行:
	- 在有安裝 SUNWscss 套裝模組的系統上以 root 身份發出下列 shell 指令,以停止 Sun StorEdge Configuration Service 代理程式:

# **/etc/init.d/ssagent stop**

■ 如果 Sun StorEdge Configuration Service 代理程式目前是在連接到陣列的 Microsoft Windows 系統上執行,請發出下列指令以停止 Sun StorEdge Configuration Service 代 理程式服務:

```
Start \rightarrow Run \rightarrow services.msc
```
- 7. 如果目前正在執行 StorADE 或任何其他監視附件狀態的應用程式,請按照文件資料中 有關該應用程式的程序進行以停止代理程式軟體。
- <span id="page-20-0"></span>8. 以[步驟](#page-19-1) 1 中辨識的 SES 裝置名稱呼叫 CLI。使用[步驟](#page-19-1) 1 中提供的範例:

# **sccli /dev/es/ses3**

9. 鍵入以下指令來下載 SES 韌體:

# sccli> **Download ses-firmware fc2u\_sun\_1040a.s3r**

CLI 會升級 SES 韌體。您不需要重設 JBOD 附件。

10. 鍵入以下指令來驗證 SES 裝置已經升級:

# sccli> **show ses**

- 11. 確定 Rev 欄指出的 SES 韌體版本已變更為 1040。
- 12. 驗證 PLD 欄中辨識到的 PLD 代碼版本顯示 A000 或之前的版本。如果 PLD 代碼版本 為 1000,請繼續執行步驟 22。

<span id="page-21-0"></span>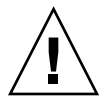

警告 – 如果您使用的 CLI 為 1.5 版之前的版本,或者如果陣列在錯誤的時間斷電,就會 宣布附件無法使用。

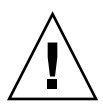

警告 – 若未在本程序的最後對陣列進行電源循環,PLD 韌體升級就無法完成。此時如 果無法對陣列進行電源循環,則請勿繼續。

- 13. 確定已停止所有主機 I/O 作業。JBOD 將會持續最多 10 分鐘無法處理主機 I/O 作業。
- 14. 鍵入以下指令來下載 PLD 韌體:

# sccli> **download pld-firmware pld1r10.s3r**

CLI 指出正在傳送 PLD 韌體資料,以及正在程式化快閃記憶體。當正在程式化快閃時, 陣列上的所有 LED 都會亮起,而 CLI 將會暫停三到五分鐘。

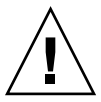

警告 – 此時請勿對陣列進行電源循環。請注意時間,並且至少等候五分鐘讓 PLD 快閃 程式化作業完成。

15. 在看到「Please wait 3 to 5 minutes until PLD flashing completes」訊息出現後,請 至少等候五分鐘。接著關閉陣列的電源,等候 10 秒鐘,然後再重新打開電源。

注意:由於拔下一個電源供應器的電源並不會使陣列斷電,所以請務必關閉或拔下兩個 電源供應器。最多等候三分鐘讓控制器完全重新啟動。

16. 以[步驟](#page-19-1) 1 中辨識的 SES 裝置名稱呼叫 CLI。使用[步驟](#page-19-1) 1 中提供的範例:

# **sccli /dev/es/ses3**

17. 鍵入以下指令來驗證 SES 裝置已經升級:

```
# sccli> show ses
```
- <span id="page-22-3"></span>18. 驗證 PLD 欄顯示 1040 (表示 PLD 韌體已升級)。
- 19. 如果 JBOD 陣列:
	- a. 只有一個「I/O 模組 FRU」, JBOD 陣列可以送回維修。
	- b. 如果 JBOD 陣列有兩個 「I/O 模組 FRU」和兩條電纜,請對步驟 3 中辨識到的第二 個 SES 裝置重複[步驟](#page-19-1) 8 [到步驟](#page-22-3) 18。若是使用步驟 1 中辨識到的範例, 您則是透過 鍵入以下指令來連接 JBOD:

# **sccli /dev/es/ses9**

c. 如果 JBOD 陣列有兩個 「I/O 模組 FRU」而且只有一條電纜,請將一個 「I/O 模 組」的電纜移到另一個,然後重複[步驟](#page-22-3) 8 到 步驟 18。

### <span id="page-22-2"></span><span id="page-22-0"></span>下載和安裝更新的軟體

Sun StorEdge 3000 系列軟體可在 「Sun Download Center」中取得。

注意:不支援讓您在未升級到目前軟體版本的情況下即使用本補充資料中所述的增強功 能,而且這樣可能會造成未預期的結果。

#### <span id="page-22-1"></span>對 JBOD 的軟體支援

Sun StorEdge Configuration Service 軟體可支援 Sun StorEdge 3510 FC JBOD 陣列 (直接 附接到伺服器且不含控制器的陣列 )。不過,由於 JBOD 陣列沒有可管理磁碟的 RAID 控制器或 RAID 控制器韌體,此軟體支援必然會有所限制。不需 RAID 控制器或 RAID 控制器韌體的監視功能則可正常運作。

Sun StorEdge CLI 支援 Sun StorEdge 3510 FC JBOD 陣列。不過,由於 JBOD 陣列沒有 可用來管理磁碟的 RAID 控制器或 RAID 控制器韌體,此 CLI 支援則限於以下的 CLI 指令:

- about
- download pld-firmware
- download ses-firmware
- exit
- help
- quit
- select
- show frus
- show ses-devices
- version

如需取得關於各個指令的資訊,請參閱 《*Sun StorEdge 3000 Family CLI 1.6* 使用者 指南》。

#### <span id="page-23-0"></span>Sun StorADE 2.3 支援

Sun StorEdge CLI 支援具有 Sun StorADE 修補程式 SUNWstade #116720-06 的 Sun StorADE 2.3。StorADE 的基礎發行版本將為 2.3.10.006。透過 CLI,StorADE 應用程式 可從 Sun StorEdge 陣列擷取附件資料。

若要檢視元件狀態以偵測機架元件故障和環境問題,請使用以下的 CLI 指令:

- show configuration (僅限於 RAID 陣列)
- show frus
- show ses-devices

如需關於選項和指令的詳細資訊,請參閱 《*Sun StorEdge 3000 Family CLI 1.6* 使用 者指南》。

#### <span id="page-23-1"></span>▼ 下載和安裝更新的軟體

1. 請至:

http://www.sun.com/software/download/sys\_admin.html

2. 在「Storage Management」下,按一下 「Sun StorEdge 3510 FC Array Related Software」連結。

您將會進入 「Sun Download Center」頁面。

- 3. 如果先前沒有註冊,請進行註冊。
	- a. 在左欄的結尾處按一下 「Register Now」連結。
	- b. 在註冊頁面輸入必填欄位,然後按一下 「Register」。
- 4. 登入。
- a. 在左欄鍵入您的「Username」和「Password」,然後按一下「Login」。
- b. 在 「Terms of Use」頁面,閱覽授權合約、按一下 「Accept」旁的 「Yes」,然後 按一下 「Continue」。
- 5. 在軟體下載頁面,按一下您的陣列和作業系統的連結。
- 6. 在顯示的對話方塊中,指定目標目錄並儲存檔案。
- 7. 按照 《*Sun StorEdge 3000 Family* 軟體安裝指南》中的軟體安裝指示進行。

### <span id="page-24-0"></span>安裝 Sun StorEdge SAN Foundation 軟體

您必須安裝 Sun StorEdge SAN Foundation 軟體,才能讓執行 Solaris 8 作業系統或 Solaris 9 作業系統的 Sun 主機與陣列透過任一支援用於 Sun 伺服器的主機配接卡進行通 訊。

由於 Sun StorEdge SAN Foundation 軟體有提供支援主機配接卡專用的驅動程式,所以 此軟體在這些作業環境中都是必要的。

如果您已經執行 4.1 版的 Sun StorEdge SAN Foundation 軟體,而且不想升級到 4.3 版的 軟體,您則需要下載和執行一個程序檔。如需關於該程序檔的資訊,請參閱第 16 [頁的](#page-27-0) 「[Sun StorEdge 3000 Family](#page-27-0) 停產 (EOL) 項目」。

注意: Sun StorEdge SAN Foundation 軟體也有可支援交換器和其他選購 SAN 功能 (包 括用於 Solaris 作業系統的 Sun StorEdge Traffic Manager 多重路徑軟體)的修補程式、韌 體及軟體套裝模組。

注意:Sun StorEdge SAN Foundation 軟體需要 Solaris 8 4/01 作業系統或更新的發行 版本。

若要瞭解如何免費下載 SAN Foundation 軟體,請參閱以下網址中的程序:

http://www.sun.com/storage/san

### <span id="page-25-0"></span>▼ 下載和安裝 Sun StorEdge SAN Foundation 軟體

- 1. 以超級使用者的身份登入要連接到陣列的 Sun 伺服器。
- 2. 請至: http://www.sun.com/storage/san
- 3. 在頁尾之處,找出 「Get the Software」、選取 「Sun StorEdge SAN 4.3 release Software/Firmware Upgrades and Documentation」連結。
- 4. 如果先前沒有註冊,請進行註冊。
	- a. 在左欄的結尾處按一下 「Register Now」連結。
	- b. 在註冊頁面輸入必填欄位,然後按一下 「Register」。
- 5. 登入。
	- a. 在左欄鍵入您的「Username」和「Password」,然後按一下「Login」。
	- b. 在「Sun Download Center Welcome<sub>」</sub>頁面按一下「Continue」, 杳看「Terms of Use」頁面。
	- c. 在「Terms of Use」頁面,閱覽授權合約、按一下「Accept」,然後按一下 「Continue」。
- 6. 在 「Download」頁面,下載 「Solaris 8 SFS Base Packages」或 「Solaris 9 SFS Base Packages」(視執行的 Solaris 作業系統版本而定)。
- 7. 如需取得軟體下載指示,您也可以下載和閱覽 「SFS Base Packages README」檔。
- 8. 一旦您解壓縮和還原 (untar) SFS Base Packages 歸檔,請按照 《Sun StorEdge SAN Foundation Software Installation Guide》中的指示手動安裝套裝模組。

### <span id="page-25-1"></span>下載 VERITAS Volume Manager ASL

本節解說要將 VERITAS Volume Manager 3.5 和 4.0 軟體啟動用於 Sun 主機上的 Sun StorEdge 3510 FC 陣列時所需進行的事項。VERITAS 已提供 Array Support Library (ASL),其必須安裝在和 Volume Manager 3.5 或 4.0 軟體相同的主機系統,才能讓軟體 辨識到 Sun StorEdge 3510 FC 或 3511 FC 陣列。從 「Sun Download Center」按照程序 下載 ASL 及其用於 Sun StorEdge 3510 FC 陣列的安裝指南。

#### <span id="page-26-0"></span>▼ 下載 ASL

- 1. 以超級使用者的身份登入要連接到陣列的 Sun 伺服器。
- 2. 進入 「Sun Download Center」的 「All Products」清單。

http://www.sun.com/software/download/allproducts.html

- 3. 在 V 標題下, 按一下「 VERITAS Volume Manager Array Support Library  $(ASL)$
- 4. 選擇您的平台所適用的連結。
- 5. 按一下 「Download」進入 「Sun Download Center」。 此頁面顯示您已針對您的平台和語言所選取下載的 「VERITAS Volume Manager Array Support Library (ASL)  $\frac{1}{1}$
- 6. 如果先前沒有註冊,請進行註冊。
	- a. 在左欄的結尾處按一下 「Register Now」連結。
	- b. 在註冊頁面上輸入必填欄位,然後按一下「Register」。
- 7. 登入。
	- a. 在左欄鍵入您的「Username」和「Password」,然後按一下「Login」。
	- b. 在「Terms of Use」頁面,閱覽授權合約、按一下「Accept」旁的「Yes」,然後 按一下 「Continue」。
- 8. 下載含有用於 3510 FC 陣列的 ASL 套裝模組與安裝指南之壓縮 ZIP 檔。 文件標題為 《*VERITAS Volume Manager Array Support Library Installation Guide*》- 用 於 Sun StorEdge 3510 FC 陣列 (文件號碼:817-3186)。
- 9. 使用 unzip 指令打開 zip 檔。
- 10. 使用 acroread 閱覽和列印手冊,然後按照其中的安裝指示進行。

## <span id="page-27-0"></span>Sun StorEdge 3000 Family 停產 (EOL) 項目

關於 「停產」 (End-of-Life) Sun StorEdge 3000 系列產品的文件資料,請參閱以下網頁 的 Sun StorEdge 3000 Family:

http://www.sun.com/products-n-solutions/hardware/docs/ Network\_Storage\_Solutions/EOL\_Products/index.html

以下為目前本網址中可取得的項目:

- 817-2993,*《Sun StorEdge 3000 Family 2U 陣列機架安裝指南》*,其中包含之前的 機架安裝工具組。
- 用於下載和安裝 Sun StorEdge SAN Foundation 4.1 軟體程序檔的文件。

### <span id="page-28-2"></span><span id="page-28-1"></span><span id="page-28-0"></span>韌體增強功能

本章旨在說明 RAID 控制器韌體版本 3.27R 的增強功能,並提供包含這些增強功能及其 他最近資訊的 RAID 韌體文件資料之補充說明。包含下列主題:

- 第 18 [頁的 「讓單控制器配置中的 「](#page-29-0)Set Peripheral Device Entry」維持啓動」
- 第 19 [頁的 「電池作業」](#page-30-0)和 第 19 [頁的 「電池狀態」](#page-30-1)
- 第 20 頁的 「 從 Solaris 主機存取韌體應用程式 」
- 第 21 [頁的 「檢視初始韌體畫面」](#page-32-0)
- 第 23 [頁的 「導覽韌體功能表」](#page-34-0)
- 第 24 頁的 「SIZE (MB) [參數不一致」](#page-35-0)
- 第 24 頁的 「使用 format 功能表中的 「 [Auto Configure](#page-35-1) 」 功能表選項 ( 僅限於 Solaris [主機\)」](#page-35-1)
- 第 26 頁的 「 避免使用邏輯磁碟區 」
- 第 26 [頁的 「建立主機過濾器項目」](#page-37-1)
- 第 27 [頁的 「檢視和修改主機過濾器資訊」](#page-38-0)
- 第 28 頁的 「 實體磁碟機狀態表 」
- 第 28 [頁的 「檢視磁碟機資訊」](#page-39-1)
- 第 29 [頁的 「複製故障的磁碟機」](#page-40-0)
- 第 29 頁的 「SCSI [磁碟低階格式化 \(保留\)」](#page-40-1)
- 第 29 [頁的 「變更磁碟機保留空間」](#page-40-2)
- 第 30 頁的「SCSI [通道功能表選項」](#page-41-1)
	- 第 30 [頁的 「檢視晶片資訊」](#page-41-2)
	- 第 31 [頁的 「檢視通道](#page-42-0) Host-ID WWN 資訊」
	- 第 32 [頁的 「檢視裝置通訊埠名稱](#page-43-0) (WWPN)」
	- 第 33 [頁的 「設定通道的資料速率」](#page-44-0)
- 第 34 [頁的 「通訊參數」](#page-45-0)
	- 第 35 [頁的 「設定](#page-46-0) IP 位址」
- 第 36 頁的 「 最大佇列的 I/O 計數 」
- 第 36 頁的 「 主機磁柱 / 磁頭 / 磁區對映配置」
- 第 37 百的 「 在 Solaris [作業系統準備大於](#page-48-0) 253 GB 的邏輯磁碟機 」
- 第 38 頁的 「 週邊裝置類型參數 ( 保留 )」
- 第 38 頁的 「 爲光纖連接選項的變更重設控制器 」
- 第 38 頁的 「 修改磁碟機方面的 SCSI 參數 」
- 第 39 頁的「 啓動或禁用 SMART 功能」
- 第 39 [頁的 「控制器唯一識別碼的變更 \(保留\)」](#page-50-2)
	- 第 38 頁的 「[Periodic SAF-TE and SES Device Check Time](#page-49-3)」
	- 第 39 頁的「[Periodic Auto-Detect Failure Drive Swap Check Time](#page-50-0)」
- 第 39 [頁的 「檢視](#page-50-3) SES 狀態」
	- 第40 頁的「只有在 [Sun StorEdge 3510 FC JBOD](#page-51-2) 陣列中, Sun StorEdge Configuration Service 和 CLI 都是使用 /dev/es [中的裝置檔案 \(例如:](#page-51-2) /dev/es/ses0) 來存取 SES 處理器。詳情如以下範例所示:
	- 第 42 頁的 「SES [溫度感應器的位置」](#page-53-0)
- 第 43 [頁的 「設定週邊裝置項目」](#page-54-0)
	- 第 43 [頁的 「備用控制器模式」](#page-54-1)
	- 第44 頁的「設定「[Temperature Exceeds Threshold](#page-55-0) | 觸發器 |
- 第 45 [頁的 「關閉蜂鳴器的聲音」](#page-56-0)
- 第 45 頁的「設定和變更控制器密碼」
- 第 45 [頁的 「將您的配置](#page-56-2) (NVRAM) 儲存到檔案中」
- 第 48 頁的 「SCSI [磁碟機事件警告」](#page-59-0)

### <span id="page-29-0"></span>讓單控制器配置中的 「Set Peripheral Device Entry」維持啟動

單控制器配置中的 「備用控制器」設定 (「view and edit Peripheral devices → Set Peripheral Device Entry」)必須維持啓動。這會保留單控制器的預設主要控制器指定。 控制器狀態會顯示 「scanning」,表示韌體正在掃描主要和次要控制器的狀態,而且已 啟動備援 (即使實際上並沒有使用)。這對效能不會造成影響。

### <span id="page-30-0"></span>電池作業

以下提供關於電池狀態和電池作業的附加資訊。

如果電池壞掉或遺失,電池 LED (在控制器模組的最右邊)會變成琥珀色的 LED。如 果電池正在充電,LED 會閃爍綠光;如果電池已充電完成,則會變成純綠色。

#### <span id="page-30-1"></span>電池狀態

初始韌體畫面也會在初始畫面的上方顯示電池狀態,其中 BAT: 狀態的顯示範圍是從 BAD 到 ----- (充電中)或 +++++ (充電完成)。

若要達到最長的使用壽命,鋰電池需等到電量很低(以 ----- 狀態表示)時才能重新充 電。此時自動重新充電便會花費很少的時間。

顯示一或多個 + 號狀態的電池模組可持續支援快取記憶體 72 小時。只要有顯示一或多 個 + 號,即表示您的電池目前執行正常。

表 3-1 電池狀態說明

| 電池顯示    | 說明                                                          |
|---------|-------------------------------------------------------------|
|         | 已放雷;當雷池到達此狀熊時,即會自動重新充雷。                                     |
|         | 充電量已足以在發生斷電時,持續支援快取記憶體 72 小時或更久。當電<br>池狀熊低於此等級時,自動重新充雷就會開始。 |
|         | 充電量已超過 90%,足以在發生斷電時,持續支援快取記憶體 72 小時或<br>更久。                 |
| $+++-$  | 充電量已超過 90%,足以在發生斷電時,持續支援快取記憶體 72 小時或<br>更久。                 |
| $++++-$ | 充電量已超過 90%,足以在發生斷電時,持續支援快取記憶體 72 小時或<br>更久。                 |
| $+++++$ | 充電宗成,足以在發生斷電時,持續支援快取記憶體 72 小時或更久。                           |

如果鋰電池一直是在 25 ℃ 的溫度進行作業,則此裝置應每隔兩年更換一次。如果此裝 置一直在 35 ºC 或更高的溫度進行作業,則應每年更換一次。電池的保存期限為三年。

注意:當陣列的溫度超過特定限制時,設計在電池電路中的安全防範措施會使電池停止 充電。發生這種情況時,電池狀態可能會報告為 BAD (損壞),但是因為電池並未實 際發生故障,事件日誌中就不會寫入任何警告。這是正常現象。只要溫度恢復到正常範 圍,電池就會繼續充電,並且報告正常的電池狀態。在這種情況下並不需要更換電池, 否則反而會影響電池。

如需關於製造日期以及如何更換電池模組的資訊,請參閱 《*Sun StorEdge 3000 Family FRU* 安裝指南》。

### <span id="page-31-0"></span>從 Solaris 主機存取韌體應用程式

關於使用 tip 指令的資訊已於下列各步驟依序說明。

<span id="page-31-1"></span>▼ 使用 tip 指令

1. 將 RAID 陣列 COM 通訊埠連接到 Solaris 工作站的串列埠。 使用 tip 指令從本機存取陣列。

# **tip -38400 /dev/tty***n*

其中 n 為 COM 涌訊埠識別碼。例如,如果您已將陣列連接到辨識為 ttyb 的 COM 涌 訊埠,請使用這個指令:

# **tip -38400 /dev/ttyb**

2. 按住鍵盤上的 Control 鍵 (有些鍵盤上是縮寫為 Ctrl)並按鍵盤上的字母 L 鍵,即可重 新整理畫面。

### <span id="page-32-0"></span>檢視初始韌體畫面

以下提供關於初始韌體畫面的附加資訊。

第一次存取 RAID 控制器韌體時, 您會看到初始控制器書面 (圖 [3-1](#page-32-1))。

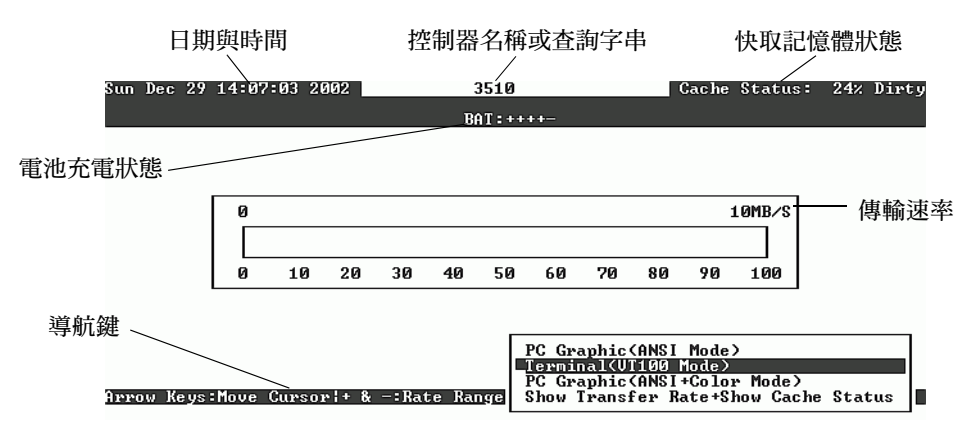

<span id="page-32-1"></span>圖 3-1 終端機模擬應用程式的初始畫面

接通 RAID 控制器的電源時,初始畫面就會出現。請使用向上、向下鍵選擇 VT100 終 端機模擬模式,然後按 Return 進入 「主功能表」。

表 3-2 控制器韌體畫面的元件

| 元件              | 說明                           |
|-----------------|------------------------------|
| 游標              | 將游標移到需要的項目上,然後按 Return 即可選擇。 |
| 控制器名稱           | 辨識控制器的類型。                    |
| 進度指示器           | 指出事件的淮度。                     |
| 傳輸速率            | 指出目前的資料傳輸涑率。                 |
| 儀器範圍            | 使用 + 或 – 鍵來更改傳輸速率指示器中顯示的範圍。  |
| 快取記憶體狀態         | 指出控制器快取記憶體中和儲存到磁碟所相差的百分比。    |
| PC 圖形 (ANSI 模式) | 進入 「主功能表」並以 ANSI 模式作業。       |

表 3-2 控制器韌體畫面的元件 (續上頁)

| 元件                     | 說明                                         |
|------------------------|--------------------------------------------|
| (VT100 模式 )            | 進入 「主功能表」並以 VT100 模式作業。                    |
|                        | PC 圖形 (ANSI+彩色模式) 淮入 「主功能表」並以 ANSI 彩色模式作業。 |
| 顯示傳輸速率 + 顯示快取記<br>憶體狀態 | 在該項目上按 Return 以顯示快取記憶體狀態和傳輸速率。             |

當需要指出特定作業或事件的完成百分比時,就會顯示進度指示器。有時事件是以描述 性的標題表示,例如 「Drive Copying」。

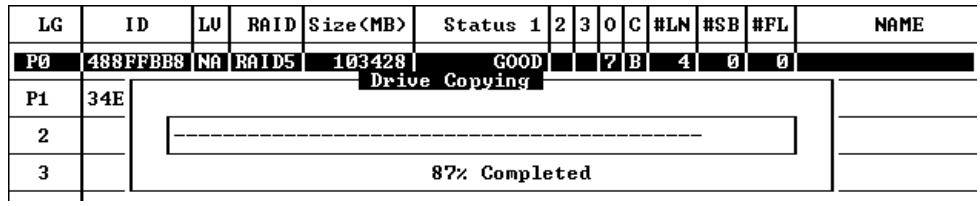

進度指示器會顯示完整描述性標題的事件訊息包括:

- Drive Copying
- Flash Erasing
- Flash Programming

若是其他事件,進度指示器只會在已完成的百分比前顯示兩個字母的代碼。這些代碼及 其意義如下表所示:

#### 表 3-3 進度指示器前綴意義

前綴 說明

- IX: 邏輯磁碟機初始化
- PX: 同位檢查重建
- EX: 邏輯磁碟機擴充
- AX: 新增 SCSI 磁碟機

### <span id="page-34-0"></span>導覽韌體功能表

以下提供關於用來導覽韌體功能表選項的按鍵之附加資訊。

無論您是透過 IP 位址或透過串列埠連接到控制器,韌體功能表 (以及您所遵循的步 驟)都是相同的。

一旦您已選擇 「VT 100 終端機模擬」顯示模式,就會顯示 「主功能表」。

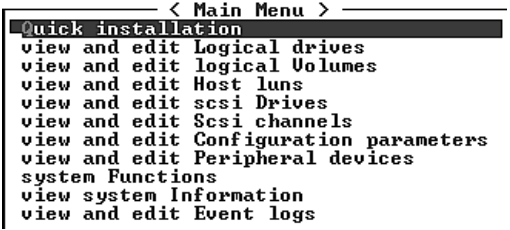

圖 3-2 韌體主功能表

請使用下列按鍵在 「主功能表」及其所有子功能表內進行導覽。

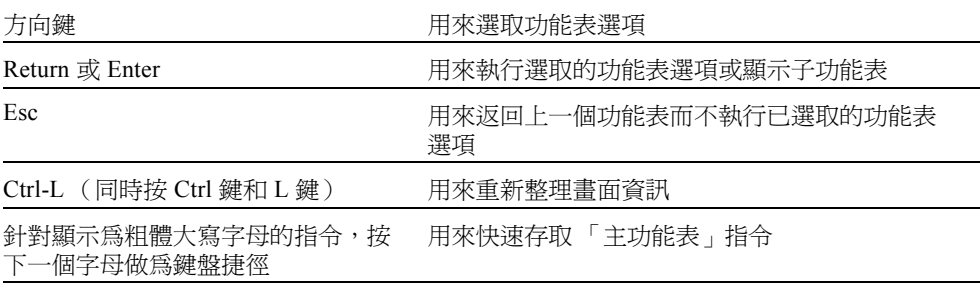

韌體程序是使用 「選擇」一詞做為捷徑說明。引號則是用來指出特定的功能表選項或 一連串的功能表選項。

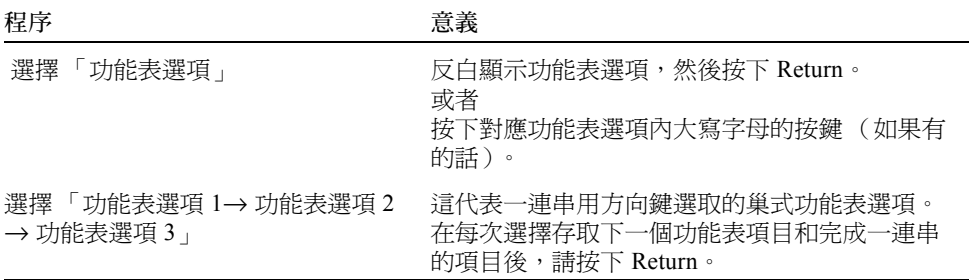

### <span id="page-35-0"></span>SIZE (MB) 參數不一致

在使用 「view and edit Logical drives」功能表選項時,邏輯磁碟機的 SIZE (MB) 參數可 能無法正確對應由組成邏輯磁碟機的各個實體磁碟機所報告的總大小。所有的不一致都 滿小的,而且是磁碟機製造商如何報告其裝置大小的結果,這在各個製造商之間都會有 所差異。

### <span id="page-35-1"></span>使用 format 功能表中的 「Auto Configure」功能表選項 (僅限於 Solaris 主機)

如果您目前使用的是 Solaris 主機,每當您要調整邏輯磁碟機大小時,請使用 format 功能表中的 「Auto configure」功能表選項。

為了使 Solaris 主機能夠辨識邏輯單元編號 (LUN),必須使用 format 指令添加標籤。 每當建立或重新配置 LUN 時,請使用下列程序添加標籤。如需更多關於 format 指令的 資訊,請參閱 format(1M) 線上說明手冊。

#### <span id="page-35-2"></span>▼ 變更 LUN 的標籤

1. 在資料主機上,在 root 提示符號下鍵入 format。

# **format**

2. 在出現提示時指定磁碟編號。 在此範例中,陣列顯示為磁碟編號 2,可由 SUN-StorEdge3510-0325 標籤辨識到。
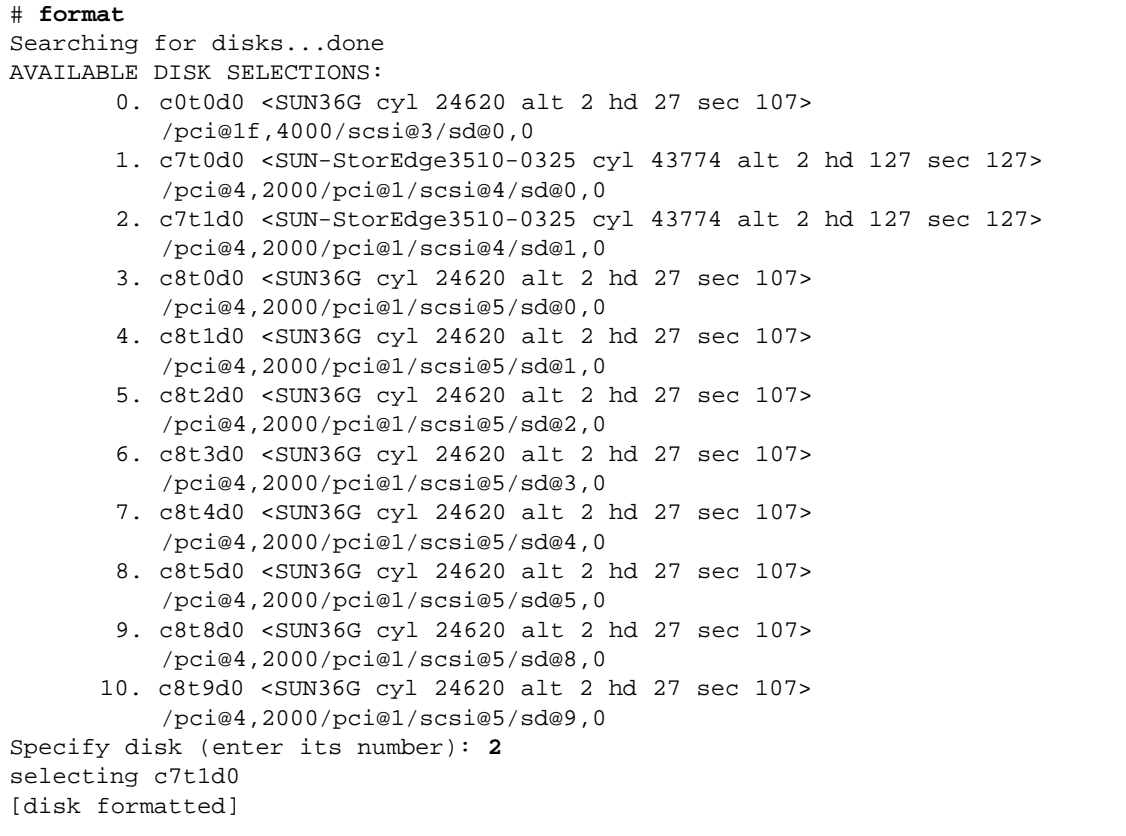

- 如果先前已使用 format 指令為磁碟區添加標籤,下個顯示畫面則為 FORMAT MENU。如果顯示出 FORMAT MENU,請繼續進行下一步。
- 如果先前沒有使用 format 指令為磁碟區添加標籤, 則會向您提示這個問題: Disk not labeled. Label it now? 如果要添加標籤,請在提示符號下回答 y,然後 按下 Return。

接著會出現 「FORMAT MENU」。

3. 鍵入 type 以選取磁碟機類型。

```
FORMAT MENU:
disk - select a disk
type - select (define) a disk type
partition - select (define) a partition table
current - describe the current disk
format - format and analyze the disk
repair - repair a defective sector
label - write label to the disk
analyze - surface analysis
defect - defect list management
backup - search for backup labels
verify - read and display labels
save - save new disk/partition definitions
inquiry - show vendor, product and revision
volname - set 8-character volume name
!<cmd> - execute <cmd>, then return0
quit
format> type
```
4. 鍵入 0 以選擇 Auto configure 功能表選項。

無論 type 選項顯示哪種磁碟機類型,請選取 Auto configure 功能表選項。如需 更多關於分割的資訊,請參閱 Solaris format(1M) 線上說明手冊。

## 避免使用邏輯磁碟區

雖然基於延承因素,建立和管理邏輯磁碟區的功能仍是 Sun StorEdge 3000 系列 FC 和 SCSI RAID 陣列的功能之一,實體和邏輯磁碟機的大小和效能已使得邏輯磁碟區廢棄不 用。邏輯磁碟區已不適合某些現今的配置 (例如:Sun Cluster 環境),而且無法在這些 配置中運作。請避免使用邏輯磁碟區,並改用邏輯磁碟機。

## 建立主機過濾器項目

下列兩點注意事項已加入到本程序之中。

1. 在完成 「Mapping a Partition to a LUN」程序中的步驟之後,請選擇 「Create Host Filter Entry  $\rightarrow$  Add from current device list  $\overline{\phantom{a}}$  .

注意:這個步驟會自動探索已附接的 HBA。或者,您可以選擇 「Manual add host filter entry」而非 「Add from current device list」,然後在提供的文字區鍵入 「Host-ID/WWN」即可手動新增。

- 2. 從裝置清單中選取要建立過濾器的伺服器 WWN 編號。
- 3. 在配置畫面中,選擇 「Yes」。
- 4. 檢閱渦濾器配置書面,並使用方向鍵選取項目以進行需要的變更。

注意:如果您按下 Return 變更顯示的第一個項目 (此為邏輯磁碟機和分割區指定), 請按下 Esc 並重複 「Create Host Filter Entry」程序。

## 檢視和修改主機過濾器資訊

一旦您已建立主機過濾器項目,即可顯示相關的詳細資訊。詳情如以下步驟所示。

注意:如果您的主機過濾器項目有兩個或更多的全球名稱 (WWN),項目旁的星號是表 示與目前顯示的相比具有更多資訊。若要顯示附加資訊,請選取項目並按 Enter。

### ▼ 檢視或修改主機過濾器資訊

- 1. 選擇 「view and edit Host luns」。
- 2. 選取對映主機 LUN 的通道和 ID。
- 3. 選取已過濾的 LUN。
- 4. 選擇 「View and edit host filtering」。
- 5. 選取要對其檢視或編輯資訊的 「Host-ID/WWN」。
- 6. 選擇 「View Host Filter Information」查看關於該過濾器的詳細資訊。
- 7. 選擇 「Add Host Filter Entry」以新增另一個過濾器。
- 8. 選擇 「Delete Filter Entry」以刪除目前的過濾器。
- 9. 選擇 「Add Host-ID/WWN Name List」以手動新增 WWN。

# 實體磁碟機狀態表

若要檢視和編輯實體磁碟機參數,請選擇功能表中的「view and edit scsi Drives」,其 中會顯示 SCSI 磁碟機狀態表。在此狀態表中,您可以檢視與選取的邏輯磁碟機有關之 所有 SCSI 磁碟機。此表中會顯示每個磁碟機的通道、ID、狀態及型號。此表中也包括 「SCSI 附件服務」 (SES) 裝置或監視陣列環境狀態的 SAF-TE 裝置。

# 檢視磁碟機資訊

如果您已選取 SES 晶片而非磁碟機,Node Name (WWNN) 文字區就會顯示指定給該附 件的 WWN。

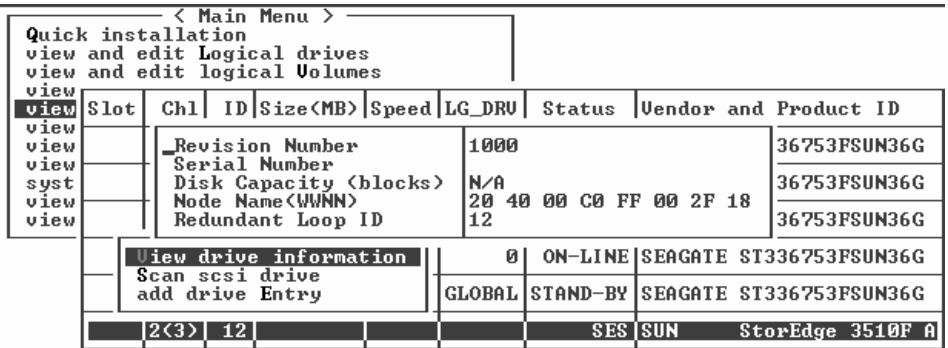

在以上的範例中,WWN 是以十六進制的格式顯示:

Node Name(WWNN) 20 40 00 C0 FF 00 2F 18

WWN 最後六位十六進制的數字代表機架的序號,此序號和機架的 「可現場置換單元識 別碼」 (FRU-ID) 相同。此編號有時只會顯示為最後的四位十六進制數字。在以上的範 例中,FRU-ID 會顯示為 002F18,或只顯示為 2F18。

# 複製故障的磁碟機

以下為有關複製故障磁碟機的新增注意事項。

注意:「Clone Failing Drive」功能表選項不會顯示出 RAID 1 邏輯磁碟機 (因為在 RAID 1 配置中無法支援使用)。

# SCSI 磁碟低階格式化 (保留)

執行低階磁碟格式化的 SCSI 磁碟機不能是備用磁碟機 (本機或全域),也不能是邏輯 磁碟機中的成員磁碟機。在 「Disk Reserved space」功能表選項出現之前,必須將其 移除。

只有在磁碟機狀態顯示為 「NEW」或 「USED」的磁碟機時,「SCSI Drive Low-level Format」功能表選項才會出現。

## 變更磁碟機保留空間

在邏輯磁碟機可包括某個磁碟之前,RAID 控制器需要格式化一些空間以將控制器專用 的資料與使用者資料分開儲存。預設的保留空間爲 256 MB,但舊型的磁碟機可能只有 64 KB 的保留空間。除非您目前使用的是只能辨識 64 KB 預留空間的舊版 (未升級) 的控制器韌體,否則請使用預設值。

注意:一般是較偏向升級控制器韌體,而不是讓磁碟機保留空間向下相容。

注意:您只能變更非備用或目前非邏輯磁碟機的一部分的磁碟機之磁碟機保留空間。若 嘗試變更邏輯磁碟機成員之一的磁碟機上的保留空間,則會出現錯誤訊息。由於保留空 間為實體磁碟機而非邏輯磁碟機的功能,它就沒有 RAID 保護。

### ▼ 變更在磁碟機上配置的保留空間

- 1. 確定磁碟機不是邏輯磁碟機的一部分。
- 2. 選擇 「主功能表」中的 「view and edit scsi Drives」。
- 3. 選取要變更保留空間的磁碟機。
- 4. 選擇 「disk Reserved space -」。 如果保留空間目前已存在,確認提示符號就會詢問您是否要移除保留空間。
- 5. 選擇 「Yes」繼續。 「disk Reserved space -」功能表選項現在會指出保留空間未格式化。
- 6. 如果您要配置保留空間,請再次選擇 「disk Reserved space -」。
- 7. 選擇 「256 MB」或 「Backward-Compatible (64KB)」配置保留空間。 確認提示符號會詢問您是否要格式化磁碟保留空間。
- 8. 選擇 「Yes」確認。

## SCSI 通道功能表選項

以下為有關數個其他 SCSI 功能表選項更為詳細的說明。

## 檢視晶片資訊

每個控制器都有多個通道 (I/O 通道),而且每個通道都是由 I/O 處理器啟動的。 「view chip inFormation」功能表選項會提供關於主機或磁碟機通道的晶片類型和修訂 版本等級,以及韌體識別碼 (可能包括版本資訊)的資訊。

### ▼ 檢視晶片資訊

- 1. 選擇 「view and edit Scsi channels」。
- 2. 選取主機或磁碟機通道。

#### 3. 選擇 「view chip inFormation」。

接著會顯示通道的晶片資訊。

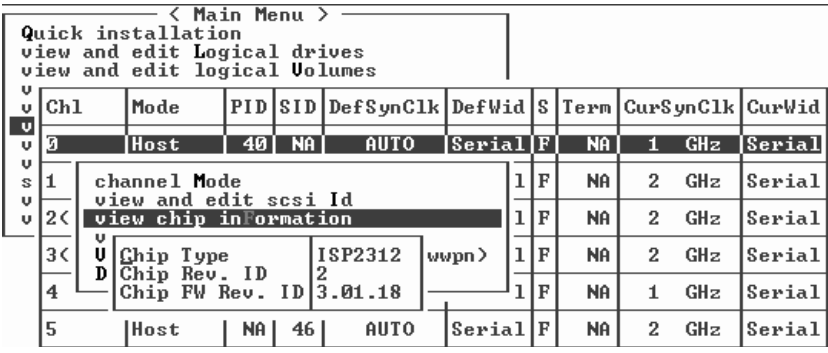

### 檢視通道 Host-ID WWN 資訊

每個控制器都有多個通道 (I/O 通道),而且每個通道都是由 I/O 處理器啓動的。使用 「view channel host-id/Wwn」功能表選項檢視 I/O 處理器的節點名稱和已選取主機通道 的通訊埠名稱。

- worldwide node name (WWNN)
- worldwide port name (WWPN)

某些以主機為基礎的管理軟體需要這些名稱以找出儲存裝置的位址。

## ▼ 檢視通道的 Host-ID 或 WWN

- 1. 選擇 「view and edit Scsi channels」。
- 2. 選取主機通道。

3. 選擇 「view channel host-id/Wwn」。

接著會顯示通道的 WWN 和 WWPN。

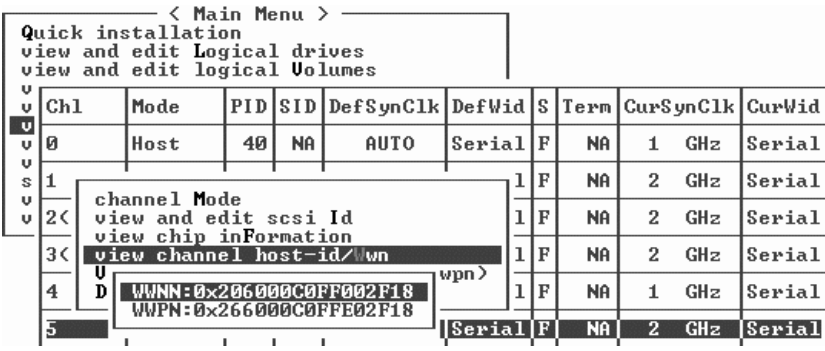

### 檢視裝置通訊埠名稱 (WWPN)

「View device port name list(wwpn)」功能表選項會顯示主機迴圈上所偵測到的主機匯流 排配接卡 (HBA) 之裝置通訊埠名稱。接著會顯示迴圈上的裝置通訊埠名稱,除了控制 器的 I/O 處理器本身之外。

一旦此處已顯示 HBA 通訊埠名稱,您即可將其新增到 WWN 清單,此清單是在您選擇 「View and Edit Host LUN」功能表的 「Host-ID WWN name list」功能表選項時所顯示 的。將通訊埠名稱新增到此清單可加速 「主機 LUN」對映程序。

您也可以為 「Host-ID WWN」名稱清單上的每個通訊埠指定自己的名稱,以便辨識。 這在您要設定多個過濾項目時會變得特別有用,如此即可授與或拒絕特定主機對邏輯磁 碟機的存取。

### ▼ 檢視通道的裝置通訊埠名稱清單

- 1. 選擇 「view and edit Scsi channels」。
- 2. 選取主機通道。

3. 選擇 「View device port name list(wwpn)」。

接著會顯示主機迴圈上的裝置通訊埠名稱清單。

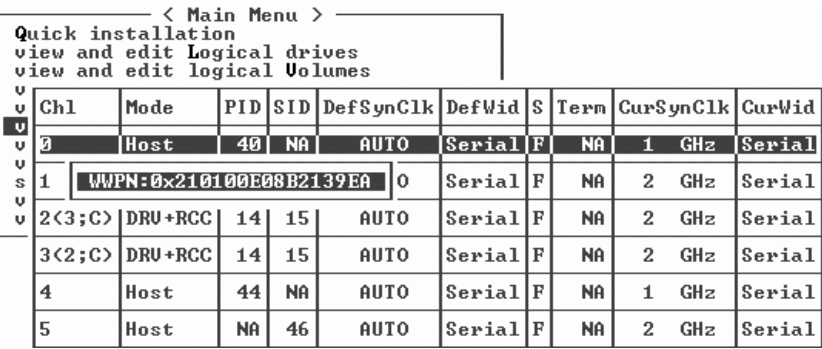

### 設定通道的資料速率

FC 通道是以 1 GHz 或 2 Ghz 的速率進行通訊。您可以手動設定此資料速率,或使用預 設的 「Auto」設定以自動感應通訊速率。

## ▼ 設定通道的資料速率

- 1. 選擇 「view and edit Scsi channels」。
- 2. 選取主機或磁碟機通道。
- 3. 選擇 「Data rate」。

接著會顯示資料速率選擇的功能表:

- Auto
- 1 GHz
- 2 GHz

4. 從功能表選擇資料速率。

接著會顯示確認訊息。

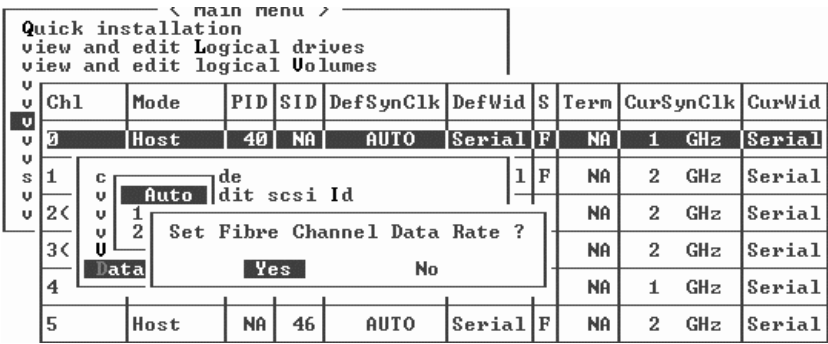

5. 選擇 「Yes」繼續。

確認訊息會詢問您是否要重設控制器以讓變更生效。

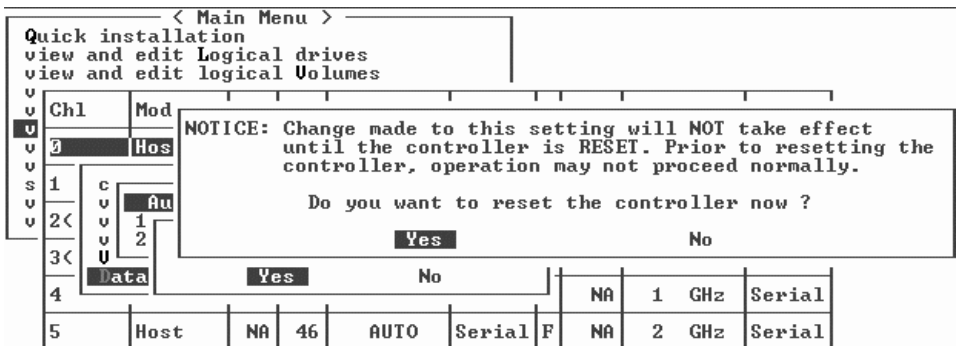

6. 選擇 「Yes」繼續。

## 通訊參數

本節已稍作變更,包括重整、頻帶外管理資訊、配合 DHCP 和 RARP 伺服器使用時用 於自動 IP 位址指定的 「動態主機配置協定」 (DCHP) 可用性及 「反向位址解析協定」 (RARP) 功能表選項、以及在做出變更後功能表選項中一個用來重設控制器的變更。

「Communication parameters」功能表選項可讓您檢視通訊設定。這些大多是保留參數, 而且應當不要變更。使用 「Internet Protocol (TCP/IP)」功能表選項設定或變更陣列的 IP 位址。

## 設定 IP 位址

控制器乙太網路通訊埠會透過以下兩種介面提供互動式的頻帶外管理:

- 「Sun StorEdge Configuration Service」應用程式。詳情請參閱 《Sun StorEdge 3000 *Family Configuration Service 1.3* 使用者指南》。
- 您在使用 telnet 指令連線到控制器 IP 位址時所存取的韌體應用程式。

若要使用乙太網路通訊埠來存取陣列,您必須為控制器設定 IP 位址。您可以手動鍵入 IP 位址本身的數值、子網路遮罩、及閘道的 IP 位址以設定 IP 位址。如果您的網路目前 是使用 DHCP 伺服器或 RARP 伺服器來自動配置網路上的裝置的 IP 資訊,您可以指定 適用的協定,而不需手動鍵入資訊。

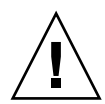

警告:如果您將 IP 位址指定給陣列以頻帶外的方式進行管理,基於安全性考量,請確 定 IP 位址是在私人網路上,而非在公用可路由的網路上。

## ▼ 設定陣列的 IP 位址

若要設定 RAID 控制器的 IP 位址、子網路遮罩及閘道位址,請執行下列步驟:

- 1. 透過陣列控制器模組上的 COM 通訊埠來存取陣列。
- 2. 選擇 「view and edit Configuration parameter  $\rightarrow$  Communication Parameters  $\rightarrow$ Internet Protocol (TCP/IP)」。
- 3. 選取晶片硬體位址。
- 4. 選擇 「Set IP Address」。
- 5. 鍵入需要的 IP address、subnet mask 及 gateway 位址 (依序選擇各個功能表項目)。

如果您的網路是使用 RARP 伺服器來設定 IP 位址,請鍵入 RARP 而非 IP 位址,並且請 勿鍵入子網路遮罩或閘道位址。如果您的網路是使用 DHCP 伺服器來設定 IP 位址,請 鍵入 DHCP 而非 IP 位址,並且請勿鍵入子網路遮罩或閘道位址。

6. 按下 Esc 繼續。

接著會顯示確認提示符號。

Change/Set IP Address ?

7. 選擇 「Yes」繼續。

注意:您需要重設控制器才能讓配置生效。

接著會提示您重設控制器。

8. 選擇 「Yes」重設控制器。

# 最大佇列的 I/O 計數

佇列的 I/O 作業的最大數量為 4096。(最大的八個邏輯磁碟機 - 每個邏輯磁碟機乘以 最大 1024 個佇列的 I/O 作業,等於總共 4096 個佇列的 I/O 作業 )。

適用的 「Maximum Queued I/O Count」設定需視附接的伺服器正在執行多少 I/O 作業而 定。這會根據主機記憶體呈現的量與磁碟機數量及其大小而有所不同。如果您增加主機 記憶體的量、增加更多磁碟機、或將磁碟機置換為更大的磁碟機,您可能會想增加最大 的 I/O 計數。但通常最佳效能是因為使用了 「Auto」或 「256」設定。

## 主機磁柱 / 磁頭 / 磁區對映配置

SCSI 磁碟機功能是由主機電腦根據區段數量而決定的。某些主機作業系統會根據磁碟 機的磁柱 / 磁頭 / 磁區計數來讀取陣列功能。RAID 控制器韌體可讓您指定適當的磁柱、 磁頭及磁區數量,或對一或多個這些設定使用 「Variable」功能表選項。當您使用 「Variable」功能表選項時,韌體會適當地計算出設定。

將磁柱、磁頭及磁區設定留為 「Variable」可確保都會自動計算這三項數值。如果您對 三項設定的其中之一選擇特定數值,並讓其他兩項設為 「Variable」,韌體則會計算出 其他兩項設定。如果您設定了其中兩項,韌體則會自動計算出第三項。

若是 Solaris 作業系統,磁柱數量就不能超過 65,535,所以您可以選擇 「< 65536 Cylinders」和 「255 Heads」來包括在 253 GB 以上且在最大限制以下的所有邏輯磁碟 機。控制器會自動調整磁區計數,然後作業環境即可讀取到正確的磁碟機功能。

在變更 Solaris 作業系統中的磁碟大小之後,請執行 format 公用程式,然後選擇功能 表的 0, autoconfigure 選項。這可讓主機適當地重新配置磁碟大小,並重新為具有 目前韌體修訂版本等級的磁碟添加標籤。

# 在 Solaris 作業系統準備大於 253 GB 的 邏輯磁碟機

Solaris 作業系統需要可執行各種作業的磁碟機幾何,包括 newfs 在內。為了適當的磁 碟機幾何可讓大於 253 GB 的邏輯磁碟機出現於 Solaris 作業系統,請將預設的設定變更 為 「< 65536 Cylinders」和 「255 Heads」以包括所有超過 253 GB 的邏輯磁碟機。控制 器會自動調整磁區計數,然後作業系統即可讀取到正確的磁碟機功能。

若是 Solaris 作業系統配置,請使用下表的數值。

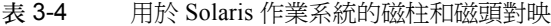

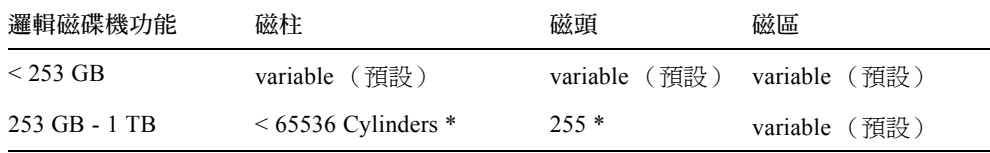

\* 以上設定對所有在 253 GB 以下的邏輯磁碟機也有效。

注意:舊版的 Solaris 作業系統不支援大於 1 TB 的磁碟機功能。

## ▼ 準備大於 253 GB 的邏輯磁碟機

- 1. 選擇 「view and edit Configuration parameters  $\rightarrow$  Host-Side SCSI Parameters  $\rightarrow$ Host Cylinder/Head/Sector Mapping Configuration → Sector Ranges → Variable」。
- 2. 選擇 「Head Ranges  $\rightarrow$  255 Heads」。
- 3. 選擇 「Cylinder Ranges → < 65536 Cylinders」。

# 週邊裝置類型參數 (保留)

請勿使用此功能表選項來變更 「Enclosure Services Device」的 「Peripheral Device Type」設定。

只有在邏輯磁碟機已建立並對映到主機 LUN 之前,當嘗試透過頻帶內連線配置陣列 時,才會用到 「Peripheral Device Type Parameters」功能表選項。如果您按照建立邏輯 磁碟機的指示使用 tip 或 telnet 階段作業進行,就不需使用 「Peripheral Device Type Parameters」功能表選項。

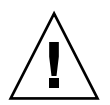

警告:變更此設定可能會造成未預期的結果。

注意:請勿變更 「Connected」的 「Peripheral Device Qualifier」設定。

# 為光纖連接選項的變更重設控制器

重設控制器的方法已變更。若要重設您的控制器,請選擇 「system Functions → Reset controller」。

# 修改磁碟機方面的 SCSI 參數

有很多相關磁碟機方面的 SCSI 參數是可以使用 「view and edit Configuration parameters」功能表選項設定的。如果您試用這些參數,有可能會遇到不想要的結果, 所以最好只在您有充分需要這麼做的時候才變更參數。

## Periodic SAF-TE and SES Device Check Time

在設定 「Periodic SAF-TE and SES Device Check Time」時,請注意以下警告:

警告:請勿將此間隔時間設為小於一秒鐘。將其設為小於一秒鐘反而會影響穩定性。

## Periodic Auto-Detect Failure Drive Swap Check Time

這個功能表選項會定期輪詢裝置以偵測故障磁碟機的置換。陣列之內若沒有備用磁碟機 存在,而且如果韌體偵測到故障的磁碟機置換,邏輯磁碟機就會開始自動重建降級的 RAID 集。

注意:這項功能需要用到系統資源,因此會影響系統效能。

# 啟動或禁用 SMART 功能

「Drive Predictable Failure Mode (SMART) Menu Option」已新增到 「Configuration Parameters」書面以啓動或停用 SMART 功能。

# 控制器唯一識別碼的變更 (保留)

控制器唯一識別碼會由 SAF-TE 或 SES 裝置自動設定。控制器唯一識別碼是用來建立 乙太網路位址和 WWN,並且可辨識裝置的某些網路配置。

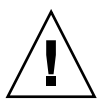

警告:除非有合格的服務人員指示您這麼做,否則請勿變更控制器的唯一識別碼。

# 檢視 SES 狀態

「光纖通道」陣列的 「SCSI 附件服務 (SES)」處理器 (位於 I/O 模組上)會監視環境 狀態,例如:溫度感應器、散熱風扇、蜂鳴器揚聲器、電源供應器及插槽狀態。SES 處 理器是受 Sun StorEdge Configuration Service 及指令列介面支援。

只有在 Sun StorEdge 3510 FC JBOD 陣列中, Sun StorEdge Configuration Service 和 CLI 都是使用 /dev/es 中的裝置檔案 (例如:/dev/es/ses0)來存取 SES 處理器。詳 情如以下範例所示:

#### # **sccli**

Available devices:

- 1. /dev/rdsk/c4t0d0s2 [SUN StorEdge 3510 SN#000280] (Primary)
- 2. /dev/es/ses0 [SUN StorEdge 3510F D SN#00227B] (Enclosure)

### 辨識風扇

您可以檢視 SES 元件的狀態,包括位於每個風扇和電源供應器模組內的風扇組。「SES Device」功能表會將風扇辨識為散熱元件。

## ▼ 檢視每個風扇的狀態

1. 選擇 「view and edit Peripheral devices → View Peripheral Device Status → SES Device → Cooling element」。

在某些情況下,您必須導覽連續的功能表項目才能使元件相關的資訊出現,如以下圖例 所示。以下一連串的書面會提供每個風扇的風扇(散熱元件)狀態。

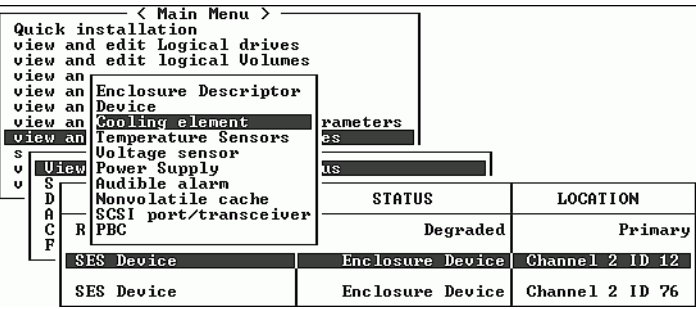

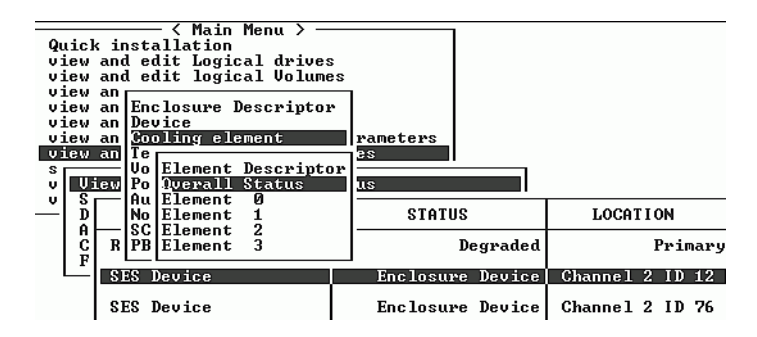

2. 選擇其中一個元件 (Element 0、1、2 或 3)。

標準風扇速度是以數字 1 到 7 表示, 指出一般範圍 (4000 到 6000 RPM) 中的速度。 數字 0 表示風扇已停止。

| 風扇狀態       | 風扇 RPM        |
|------------|---------------|
| 風扇0已停止     | $0 - 3999$    |
| 風扇1速度最慢    | $4000 - 4285$ |
| 風扇2速度次慢    | $4286 - 4570$ |
| 風扇 3 為速度 3 | $4571 - 4856$ |
| 風扇 4 為涑度 4 | $4857 - 5142$ |
| 風扇 5 為速度 5 | $5143 - 5428$ |
| 風扇6的速度爲中速  | $5429 - 5713$ |
| 風扇7爲最高速    | 最高 5714       |

表 3-5 風扇狀態和速度

如果風扇故障,且「Status」欄位沒有顯示「OK」値,您就必須更換風扇和電源供應 器模組。

狀態表中的散熱元件可方便在更換時用以辨識,如下所示:

表 3-6 散熱元件、風扇及電源供應器模組之間的關係

| 散熱元件 # | 風扇 # 和電源供應器模組 #   |
|--------|-------------------|
| 散熱元件 0 | 風扇 $0 \cdot PS 0$ |
| 散熱元件 1 | 風扇 1、PS 0         |
| 散熱元件 2 | 風扇 2、PS 1         |
| 散熱元件 3 | 風扇 3、PS 1         |

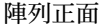

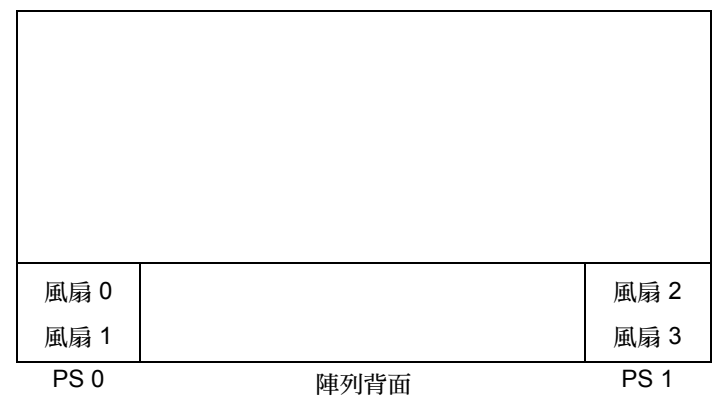

圖 3-3 散熱風扇的位置

## SES 溫度感應器的位置

在陣列內的不同點上監視溫度是 SES 最重要的功能之一。如果沒有注意的話,高溫會 導致重大的損壞。附件內的關鍵點上有很多不同的感應器。下表顯示各個感應器的位 置。元件 ID 會對應在您選擇 「view and edit Peripheral devices → View Peripheral Device Status → SES Device → Temperature Sensors」時所顯示的識別碼。

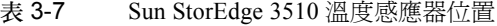

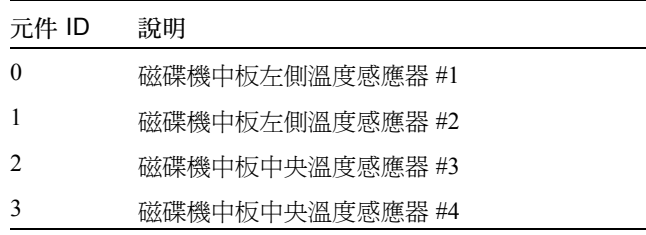

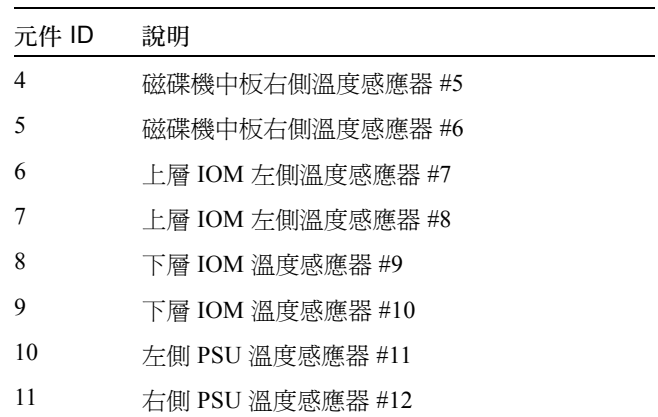

#### 表 3-7 Sun StorEdge 3510 溫度感應器位置 (續上頁)

## 設定週邊裝置項目

「Set Peripheral Device Entry」功能表選項包括以下各項:

- Redundant Controller
- UPS Status
- Event Trigger Operations

## 備用控制器模式

備用控制器模式會自動啟動。請勿變更此設定。

注意:獨立的雙控制器有時會用於高效能的情況,在這種情況下資料完整性不是那麼重 要,所以使用非備用模式即可。

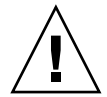

警告: 在單控制器配置中,請勿禁用「Redundant Controller」設定,並且請勿將控制器 設為次要控制器。主要控制器是控制所有韌體作業,而且必須是單控制器的指定。如果 您禁用「Redundant Controller」功能,並且用「Autoconfigure」選項重新配置控制器, 或將控制器重新配置為次要控制器,控制器模組就會變成無法運作且需要置換。

## 設定「Temperature Exceeds Threshold」觸發器

如果偵測到溫度已超過系統臨界值限制,您可使用 「Temperature exceeds threshold」功 能表選項來強制關閉控制器。您可以將此設定調整為當超過溫度限制時就關閉控制器, 或在可配置的延遲之後關閉。

### ▼ 配置在過熱時關閉控制器

1. 選擇 「view and edit Peripheral devices  $\rightarrow$  Set Peripheral Device Entry  $\rightarrow$  Event Trigger Operations  $\rightarrow$  Temperature exceeds threshold  $\rightarrow$ 

接著會顯示選項功能表和關閉延遲間隔時間。

- 2. 選擇下列其中一個選項。
	- Disable:當溫度超過限制時,禁用控制器關閉。
	- Enable:當溫度超過限制時,立即關閉控制器。
	- Shutdown Period: 當溫度超過限制時, 在指定的延遲間隔時間之後關閉控制器。

接著會顯示確認提示符號。

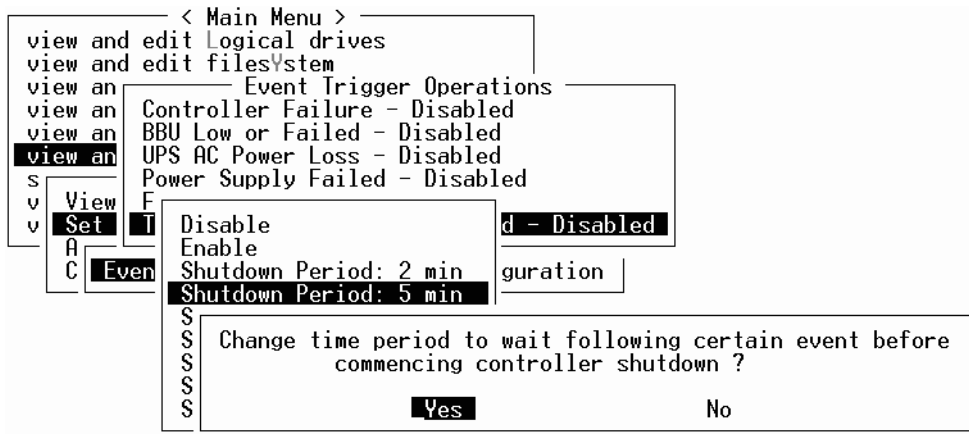

3. 選擇 「Yes」。

## 關閉蜂鳴器的聲音

出現聲音警示時表示陣列中已有元件故障,或已發生特定控制器事件。錯誤狀況和控 制器事件會以事件訊息和事件日誌的方式來報告。元件故障也會以陣列上的 LED 作業 表示。

如需關於故障元件警示的資訊,請參閱陣列的 《*Sun StorEdge 3000 Family* 安裝、操作 和維修手冊》。

注意:因為關閉警示聲音的方式是依警示原因而異,所以您非常需要瞭解錯誤狀況 的原因。

如果警示是由控制器事件所造成的,請使用 「Mute beeper」功能表選項來禁用系統警 示,直到另一錯誤事件發生為止。如果警示是由故障元件所造成的,請按下陣列右蓋上 的 「重設」按鈕。

注意:如果警示是由故障元件所造成的,使用 「Mute beeper」功能表選項就沒有效用。

## 設定和變更控制器密碼

控制器密碼是會區分大小寫的。

# 將您的配置 (NVRAM) 儲存到檔案中

備份依控制器而異的配置資訊。每當配置變更時,使用 「save nvram to disks」功能儲 存配置資訊及記錄配置資訊。

當您儲存配置時,配置會儲存在邏輯磁碟機中。

注意:必須有一個邏輯磁碟機,才能讓控制器寫入 NVRAM 內容。

若將 NVRAM 控制器配置儲存到檔案,則可提供依控制器而異的配置資訊(例如:通 道設定、主機 ID、FC 通訊協定及快取記憶體配置)之備份。但是不能儲存 LUN 對映 資訊。NVRAM 配置檔可以復原所有配置設定,但是不能重建邏輯磁碟機。

在您將 NVRAM 控制器配置儲存到磁碟時,會儲存參數設定的韌體功能表選項包括:

- logical drive Assignments
- logical volume Assignments
- view and edit Host luns
- view and edit Scsi channels
- Baud-rate 38,400
- Data Routing Direct to Port
- Terminal Emulation Enabled
- Internet Protocol (TCP/IP)
- Write-Back Cache
- Optimization for Sequential or Random I/O
- Maximum Queued I/O Count
- Luns per Host SCSI ID
- Max Number of Concurrent Host-LUN Connections
- Peripheral Device Type
- Peripheral Device Qualifier
- Device Supports Removable Media
- LUN Applicability
- Host Cylinder/Head/Sector Mapping Configuration
- Head Ranges
- Cylinder Ranges
- Fibre Connection Option
- SCSI Motor Spin-Up
- SCSI Reset at Power-Up
- Disk Access Delay Time
- SCSI I/O Timeout
- Maximum Tag Count
- Periodic Drive Check Time
- Periodic SAF-TE and SES Device Check Time
- Periodic Auto-Detect Failure Drive Swap Check Time
- Auto-Assign Global Spare Drive
- Rebuild Priority
- Verification on LD Initialization Writes
- Remote Redundant Controller
- Controller Name
- LCD Title Display
- Password Validation Timeout
- SDRAM ECC
- change Password

在您將 NVRAM 控制器配置儲存到磁碟時,不會儲存參數設定的韌體功能表選項包括:

- Delete logical drive
- Partition logical drive
- logical drive Name
- Delete logical volume
- Partition logical volume
- Edit Host-ID/WWN Name List
- disk Reserved space
- Global spare
- PPP Configuration
- Modem Operation
- SNMP Configuration
- Controller Unique Identifier (Hex)
- UPS Status
- UPS Power Fail Signal Active
- View Peripheral Device Status
- **Trigger Thresholds for**  $+3.3V$  **Events**
- Upper Threshold for  $+3.3V$  Event
- Lower Threshold for +3.3V Event
- **Trigger Thresholds for**  $+5V$  **Events**
- Upper Threshold for  $+5V$  Event
- Lower Threshold for +5V Event
- **Trigger Thresholds for**  $+12V$  **Events**
- Upper Threshold for +12V Event
- Lower Threshold for +12V Event
- Trigger Thresholds for CPU Temperature Events
- Upper Threshold for CPU Temperature Event
- Lower Threshold for CPU Temperature Event
- Trigger Thresholds for Board Temperature Events
- Upper Threshold for Board Temperature Event
- Lower Threshold for Board Temperature Event

如果您比較想儲存和復原所有配置資料( 包括 LUN 對映資訊 ),除了將 NVRAM 控制 器配置儲存到磁碟,請再使用 Sun StorEdge Configuration Service 和 CLI。以這種方式儲 存的資訊可用來重建所有邏輯磁碟機,因此可用來完整地將陣列配置複製到另一陣列。

如需關於 「儲存配置」和 「載入配置」功能的資訊,請參閱 《*Sun StorEdge 3000 Family Configuration Service 1.3* 使用者指南》。如需關於 「reset nvram」和 「download controller-configuration 」 指令的資訊,請參閱 sccli 線上說明手冊。

## SCSI 磁碟機事件警告

以下注意事項已加入到 「SCSI 磁碟機事件警告」中:

[1115] CHL: ID: SCSI Drive ALERT:Unexpected Sense Received ( $\cdot$ ).

注意:警告 1115 的括弧內的三位數代碼提供了關於磁碟機錯誤的附加資訊。三位數中 的第一位數代表 「SCSI 感應鍵」。其餘兩位數則代表 「其他感應代碼 (ASC)」。如需 更多關於 SCSI 感應代碼的資訊,請參閱:

http://sunsolve.sun.com/handbook\_pub/Systems/Sun4/TrDISK\_SCSI\_Sense \_Codes.html

第四章

# 指令列介面增強功能

本章旨在說明 Sun StorEdge CLI 1.5 和 1.6 版的增強功能。本章包含下列主題:

- 第49 頁的「[Sun StorEdge CLI 1.6](#page-60-0) 中的新增指令」
- 第 50 頁的 「[Sun StorEdge CLI 1.6](#page-61-2) 中的增強指令」
- 第 50 頁的 「[Sun StorEdge CLI 1.5](#page-61-0) 中的新增指令」
- 第 50 頁的 「[Sun StorEdge CLI 1.5](#page-61-1) 中的新增選項」
- 第 51 頁的 「[Sun StorEdge CLI 1.5](#page-62-0) 中的增強指令」

只有要支援新 Sun StorEdge 3511 FC 陣列時才需使用 Sun StorEdge CLI 1.6,它可用於 所有其他 Sun StorEdge 3000 系列的陣列。不過,如果您的網路上沒有 Sun StorEdge 3511 FC 陣列, CLI 1.5 也同樣有效。

Sun StorEdge CLI 文件資料已經過完整修訂。如需 CLI 指令、語法及功能的完整清單, 請參閱 《*Sun StorEdge 3000 Family CLI 1.6* 使用者指南》。

若要查看最新的產品更新和錯誤修正的清單,請參閱 《*Sun StorEdge 3510 FC Array Release Notes*》。

# <span id="page-60-0"></span>Sun StorEdge CLI 1.6 中的新增指令

以下為 Sun StorEdge CLI 1.6 版的新增指令:

- download sata-path-controller-firmware
- download sata-router-firmware
- show sata-mux
- show sata-router

# <span id="page-61-2"></span>Sun StorEdge CLI 1.6 中的增強指令

以下為 Sun StorEdge CLI 1.6 版修改過的指令:

- show configuration
- show frus
- show disks

# <span id="page-61-0"></span>Sun StorEdge CLI 1.5 中的新增指令

以下為 Sun StorEdge CLI 1.5 版的新增指令:

- check parity
- download nvram
- download pld-firmware
- download ses-firmware
- show battery-status
- show shutdown-status
- upload nvram

# <span id="page-61-1"></span>Sun StorEdge CLI 1.5 中的新增選項

選項是搭配指令使用的。以下為 Sun StorEdge CLI 1.5 版的新增選項:

- --disk
- --oob
- --list
- --password
- --port

# <span id="page-62-0"></span>Sun StorEdge CLI 1.5 中的增強指令

以下為 Sun StorEdge CLI 1.5 版修改過的指令:

- show configuration
- show frus
- show ses-devices

# Sun StorEdge Configuration Service 增強功能

本章旨在說明 Sun StorEdge Configuration Service 的新增支援、增強功能及重大變更。 本章也提供關於特定主題和程序的說明。包含下列主題:

- 第 54 [頁的 「安裝資訊」](#page-65-0)
- 第 54 [頁的 「額外支援」](#page-65-1)
	- 第 54 頁的 「[Sun StorEdge 3120 SCSI](#page-65-2) 陣列」
	- 第 54 頁的「HP-UX [作業系統」](#page-65-3)
	- 第 56 頁的 「IBM AIX [作業系統」](#page-67-0)
	- 第 59 頁的 「[Microsoft Windows 2003](#page-70-0) 作業系統」
- 第 60 [頁的 「電池資訊 \(新增功能\)」](#page-71-0)
- 第 63 頁的「視窗修改」
- 第66 頁的「說明」
	- 第 67 [頁的 「一次可管理的陣列數量」](#page-78-0)
	- 第 67 [頁的 「配置邏輯磁碟區」](#page-78-1)
	- 第 67 頁的「JBOD 資訊」
	- 第 70 頁的 「[View Server](#page-81-0) 視窗」
	- 第 71 [頁的 「事件日誌檔」](#page-82-0)
	- 第 72 [頁的 「頻帶外管理」](#page-83-0)
	- 第 73 [頁的 「每個優化模式的磁條大小」](#page-84-0)
	- 第 74 [頁的 「關閉聲音警示」](#page-85-0)
	- 第 74 頁的「[RST\\_OID.MIB](#page-85-1) 檔案的位置」

<span id="page-65-0"></span>安裝資訊

《*Sun StorEdge 3000 Family Configuration Service* 使用者指南》已移除 Sun StorEdge Configuration Service 安裝資訊,而此安裝資訊是加入到新翻譯的 《*Sun StorEdge 3000 Family* 軟體安裝指南》之中。

## <span id="page-65-1"></span>額外支援

本節說明 Sun StorEdge Configuration Service 的新增硬體和作業系統支援。

## <span id="page-65-2"></span>Sun StorEdge 3120 SCSI 陣列

Sun StorEdge Configuration Service 1.5 版可支援 Sun StorEdge 3120 SCSI 陣列。不過, Sun StorEdge 3120 SCSI 陣列是獨立式的 JBOD,因此其功能僅限於檢視元件和警示統 計資料及判定磁碟機何時故障,如 *《Sun StorEdge 3000 Family Configuration Service 1.3* 使用者指南》中的「監控 JBOD」附錄所述。如需關於將韌體下載到磁碟機的資訊,請 參閱第 70 [頁的 「將韌體下載到](#page-81-1) Solaris 主機的 JBOD 裝置」。

## <span id="page-65-3"></span>HP-UX 作業系統

Sun StorEdge Configuration Service 提供對 HP-UX 作業系統的支援。以下程序已更新為 包括 HP-UX 作業系統。

### 安裝 Sun StorEdge Configuration Service

如需關於在 HP-UX 主機上安裝 Sun StorEdge Configuration Service 的資訊,請參閱新翻 譯的 《*Sun StorEdge 3000 Family* 軟體安裝指南》。

### ▼ 在 HP-UX 主機上啟動 Sun StorEdge Configuration Service

在指令提示符號下,鍵入:

#### # **ssconsole**

#### ▼ 建立 HP-UX 主機邏輯磁碟區

在您覺得儲存裝置的配置已可接受時,您至少需要在伺服器上建立一個邏輯磁碟區。 以下步驟是一般的原則。如需詳細資訊,請參閱您的 HP-UX 作業系統手冊以瞭解如何 建立邏輯磁碟區。

1. 鍵入以下指令判定主機是否正在辨識磁碟機:

# **ioscan -fnC disk**

- 2. 啟動 「System Administration Manager (sam)」階段作業。
- 3. 選擇 「Disks and File Systems → Volume Groups」。
- 4. 從視窗頂端的「Actions」功能表, 按一下「Create」。
- 5. 在「Create New Volume Group Name」視窗中, 按一下「Select New Volume Group Name,、鍵入 「New Volume Group」的名稱,然後按一下 「OK」。
- 6. 在 「Create New Volume Group」視窗中,按一下 「Select Disk(s)」、選擇將位於 「Volume Group」的磁碟機,然後按一下「OK」。
- 7. 在 「Create New Volume Group」視窗中, 按一下 「Define New Logical Volume(s)」。
	- a. 在「LV name」欄位中,鍵入邏輯磁碟區的名稱。
	- b. 使用顯示於 「Approx Free Mbytes」欄位中的數值 (其指出磁碟區群組中剩下多少 MB)來判定新邏輯磁碟區的大小。

雖然您可以建立多個邏輯磁碟區,不過您至少必須建立一個。如果您建立一個具有 整個磁碟區群組容量的邏輯磁碟區,請鍵入顯示於 「Approx Free Mbytes」欄位的數 字。如果您建立多個邏輯磁碟區,請指定每個邏輯磁碟區的大小,並鍵入第一個邏 輯磁碟區的大小。

- c. 在 「Mount Directory」欄位中,鍵入您要掛載邏輯磁碟區的目錄,然後按一下 「Add」。
- d. 若要新增更多邏輯磁碟區,請重複步驟 a-c。
- e. 當您已新增完邏輯磁碟區時,按一下 「OK」。
- 8. 在「Create New Volume Group」視窗中, 按一下「OK」。

當您已建立完邏輯磁碟區時,請關閉 「Disk」和 「File System」視窗,然後關閉 sam。

#### ▼ 建立和分割邏輯磁碟機

用於 HP-UX 作業系統的建立和分割邏輯磁碟機程序已新增一個最終步驟。

為了確保在變更配置後仍維持環境的穩定性和正確性,您需要執行 ioscan -fnC disk 指令。

如果您已使用 System Administrator Manager (sam) 來卸載檔案系統, 在執行 ioscan 指 令之前,請確定已將其關閉。

#### ▼ 設定伺服器以發送 SNMP 陷阱

1. 使用任何標準文字編輯器建立 /var/opt/SUNWsscs/ssagent/sstrapd.conf 檔案。

這個檔案必須以 SNMP 管理主控台的系統名稱或 IP 位址清單 (每行一個)建立。檔案 中可以含有空白行和註釋行。

2. 使用任何標準文字編輯器編輯 /sbin/init.d/ssagent 檔案。

更改以下的文字行:

```
# Look at environment variable from /etc/rc.config.d/ssagent to 
see if ["$SSTRAPD"=1]; thenP trap daemon sstrapd:
```
改成

```
# Look at environment variable from /etc/rc.config.d/ssagent to 
see if ["$SSTRAPD"=0]; thenP trap daemon sstrapd:
```
3. 在編輯完後儲存檔案。

sstrapd 常駐程式會在下一次開機時啓動,也可以透過執行以下指令立即啓動:

/sbin/init.d/ssagent start

這會啟動 sstrapd 常駐程式以及其他兩個常駐程式 (如果這些程式目前沒有在執 行)。無論先前是否有執行任何常駐程式,此時每個常駐程式只會執行一個實例。

## <span id="page-67-0"></span>IBM AIX 作業系統

Sun StorEdge Configuration Service 提供對 IBM AIX 作業系統的支援。以下程序已更新 為包括 IBM AIX 作業系統。

#### 安裝 Sun StorEdge Configuration Service

如需關於在 IBM AIX 主機上安裝 Sun StorEdge Configuration Service 的資訊,請參閱新 翻譯的 《*Sun StorEdge 3000 Family* 軟體安裝指南》。

#### ▼ 在 IBM AIX 主機上啟動 Sun StorEdge Configuration Service

在指令提示符號下,鍵入:

```
# ssconsole
```
#### ▼ 建立 IBM AIX 主機邏輯磁碟區

在您覺得儲存裝置的配置已可接受時,您至少需要在伺服器上建立一個邏輯磁碟區。

以下步驟是一般的原則。如需詳細資訊,請參閱您的 AIX 作業系統手冊以瞭解如何建 立邏輯磁碟區。

1. 鍵入以下指令判定主機是否正在辨識磁碟機:

# **lspv**

確定磁碟已指定 PVID (實體磁碟區識別碼)。此資訊會顯示於第二欄。如果沒有指定 PVID, 此欄就會顯示 「None」。

- 2. 如果沒有指定 PVID, 請開啓 smitty 並選擇 「Devices → Fixed Disks → Change /Show Characteristics  $\rightarrow$  Assign Physical Volume Identifier  $\cdots$
- 3. 在 smitty 中,建立磁碟區群組。

選擇 「System Storage Management → Logical Volume Manager → Volume Groups → Add a Volume Group」。

- 4. 在 smitty 中,建立檔案系統。 選擇 「System Storage Management → File Systems → Add/Change/Show/Delete File Systems」。
- 5. 掛載邏輯磁碟區。

#### ▼ 建立和分割邏輯磁碟機

用於 IBM AIX 作業系統的建立和分割邏輯磁碟機程序已新增一個最終步驟。

為了確保在變更配置後仍維持環境的穩定性和正確性,您需要依照以下步驟所示更新 Object Data Manager (ODM)。

1. 對每個已刪除的磁碟執行以下指令:

# **rmdev -l hdisk# -d**

其中 *#* 為已移除的磁碟的數量。

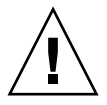

警告 – 請切記不要移除 hdisk0。

若要移除多個磁碟 (hdisk1 到最多的 hdisk19), 請執行以下指令:

```
# /usr/bin/ksh93
# for ((i=1; i<20; i++))
> do
> rmdev -l hdisk$i -d
> done
```
如果 rmdev 指令傳回磁碟忙碌錯誤,請使用指令列、smit 或 smitty 確定所有先前建立 的磁碟區群組皆已轉斷,而裝置上也沒有掛載檔案系統。也可能需要在永久性的磁碟區 群組執行 exportvg。如果 exportvg 沒有用,請嘗試重新開機。

若是使用 JBOD,請對通用裝置執行同一個指令,這些裝置可由執行以下指令而傳回的 結果判定:

```
# lsdev -Cc generic
```
#### 透過 Web 管理儲存裝置

在 IBM AIX 作業系統中,不支援 1.3 版之前的 Java Plug-in 軟體版本。

#### ▼ 設定伺服器以發送 SNMP 陷阱

在 IBM AIX 主機中,您可以透過稱為 sstrapd 的 SNMP 陷阱常駐程式介面來產生 SNMP 版本 1 陷阱。依據預設值,在開機期間,該常駐程式不會自動啟動。下列步驟說 明如何啟動陷阱處理。

1. 使用任何標準文字編輯器建立 /var/opt/SUNWsscs/ssagent/sstrapd.conf 檔案。

這個檔案必須以 SNMP 管理主控台的系統名稱或 IP 位址清單 (每行一個)建立。檔案 中可以含有空白行和註釋行。

- 2. 編輯 /etc/ssagent 檔案並從與 SNMP 相關的啟動區段移除註釋標記。 這些行是用雙井字符號標示 (##)。
- 3. 在編輯完後儲存檔案。

sstrapd 常駐程式會在下一次開機時啓動,也可以透過執行以下指令立即啓動:

/etc/ssagent uptrap

這會啟動 sstrapd 常駐程式以及其他兩個常駐程式 (如果這些程式目前沒有在執 行)。無論先前是否有執行任何常駐程式,此時每個常駐程式只會執行一個實例

## <span id="page-70-0"></span>Microsoft Windows 2003 作業系統

Sun StorEdge Configuration Service 對 Microsoft Windows 2003 提供支援。以下程序已更 新為包括 Windows 2003。

#### 安裝 Sun StorEdge Configuration Service

如需關於在 Windows 2003 主機上安裝 Sun StorEdge Configuration Service 的資訊,請參 閱新翻譯的 《*Sun StorEdge 3000 Family* 軟體安裝指南》。

▼ 在 Windows 2003 主機上啟動 Sun StorEdge Configuration **Service** 

選擇 「Start → All Programs → Sun StorEdge 3000 Family → Configuration Service」。

▼ 建立 Windows 2003 主機分割區

以下步驟是一般的原則。如需詳細資訊,請參閱 Windows 2003 文件資料。

- 1. 選擇 「Start → Administrative Tools → Computer Management → Disk Management」。 確定您可以看到由磁碟機圖示所標示的新磁碟機。
- 2. 在要寫入簽名的磁碟上按一下滑鼠右鍵,然後選取 「Write Signature」。

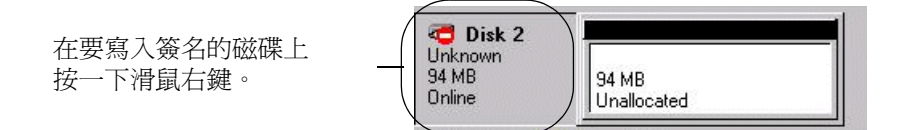

3. 選取要建立分割區的磁碟,然後按一下 「OK」。

4. 在磁碟機上按一下滑鼠右鍵 (已顯示磁碟機容量),然後選取 「Create Partition」。

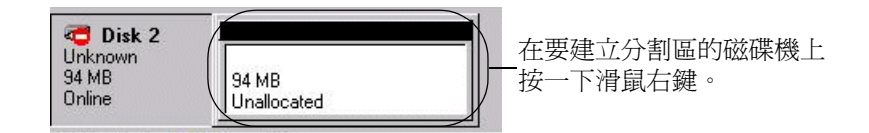

5. 適當地回應分割區精靈的提示。

# <span id="page-71-0"></span>電池資訊 (新增功能)

「View Enclosure」視窗會顯示主視窗中選取的附件之元件和警示特性。在 Sun StorEdge Configuration Service 1.5 版中,「View Enclosure」也會顯示選取附件的電池狀態。

在發生電源故障時,電池會維持電力持續支援快取記憶體 72 個小時。當電源復原之 後,快取記憶體中的資料就會傾印到磁碟中。對於 Sun StorEdge 3510 FC 陣列,Sun StorEdge Configuration Service 會監視電池的使用期限,並在「Battery Information」視 窗顯示其狀態。程式會藉由電池類型、製造商日期及開始服務日期 (已在原廠程式化) 來計算電池的過期日期。

注意:若是電池 FRU,您需要驗證開始服務日期,讓 Sun StorEdge Configuration Service 能夠依照第 61 [頁的 「在置換電池時驗證開始服務日期」](#page-72-0)中所解說的進行設定。

主視窗上的附件圖示顯示降級 (黃色)狀態,21 天後電池將會過期。如果電池 FRU 未 設定開始服務日期,附件圖示也會顯示警告(黃色)狀態。當電池已過期時,則會顯 示緊急 (紅色)狀態。關於裝置的狀態符號,請參閱第 66 [頁的 「裝置狀態狀況」](#page-77-1)。

若要檢視電池狀態,請選擇 「View → View Enclosure」或連按兩下附件。

「View Enclosure」視窗將會出現,在 「Summary」方塊中顯示電池狀態。
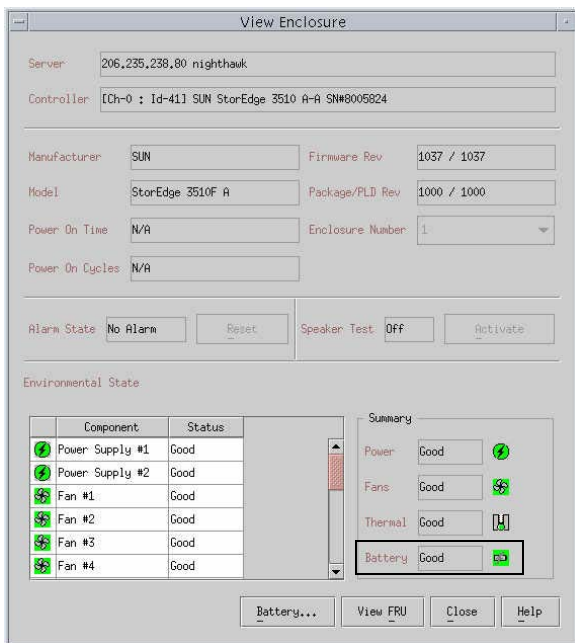

若要檢視電池資訊 (包括類型、狀態、製造商日期、開始服務日期及過期日期),請按 一下 「Battery」。「Battery Information」視窗將會出現。

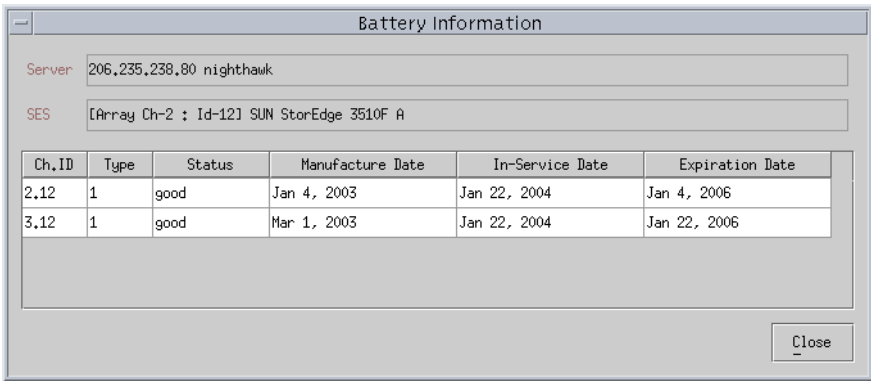

# <span id="page-72-0"></span>▼ 在置換電池時驗證開始服務日期

<span id="page-72-1"></span>當 Sun StorEdge Configuration Service 偵測到電池 FRU, 附件圖示就會顯示降級 (黃 色)狀態的符號,如以下範例所示。

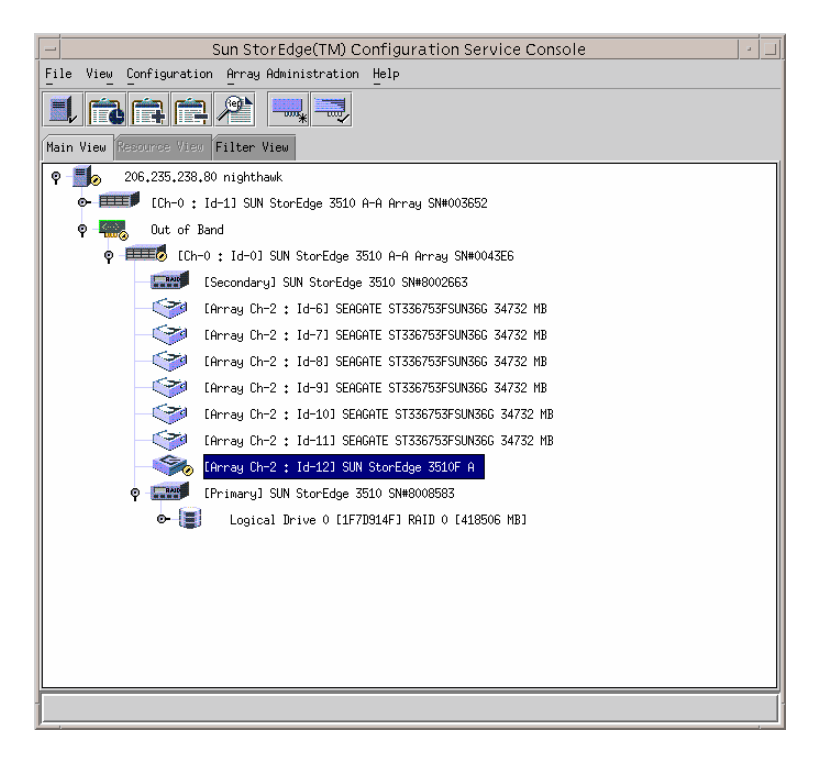

1. 連按兩下附件圖示。

Sun StorEdge Configuration Service 會使用開始服務日期(開始維護電池的日期)來計 算電池的過期日期,根據主機時鐘而定。程式會顯示以下訊息來提示您驗證日期:

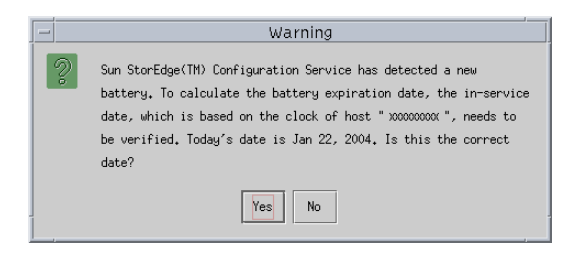

2. 如果主機時鐘是正確的,按一下 「Yes」。 接著會顯示確認訊息。按一下 「OK」。

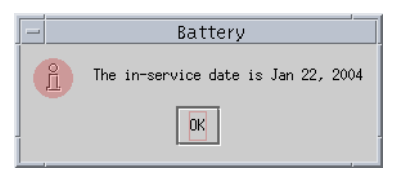

Sun StorEdge Configuration Service 會設定開始服務日期, 並將該日期顯示於「Battery Information」視窗中的 「In-Service Date」欄。

3. 如果主機時鐘不正確,按一下 「No」並重設時鐘,讓 Sun StorEdge Configuration Service 能夠提示您再驗證一次並設定開始服務日期。

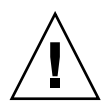

警告 – 如果您沒有重設和驗證開始服務日期,Sun StorEdge Configuration Service 就無 法正確計算電池的過期日期。

# 視窗修改

本節列出用於整個 Sun StorEdge Configuration Service 程式的專門術語之變更,並說明 對特定 Sun StorEdge Configuration Service 視窗的修改。

- 「Standby」一詞已更改為 「Global Standby」。
- 「Standby (L)」一詞已更改為 「Local Standby」。
- 「Background rate」已更改為 「Rebuild priority」。
- 「New Configuration」視窗已移除 「Background rate」欄位。

注意:若要變更重建優先順序,請至 「Configuration → Custom Configure → Change Controller Parameters → Disk Array  $\vert$  標籤。

■ 「Schedule Parity Check」視窗中的 「Background rate」欄位已更改爲 「Rebuild priority」。

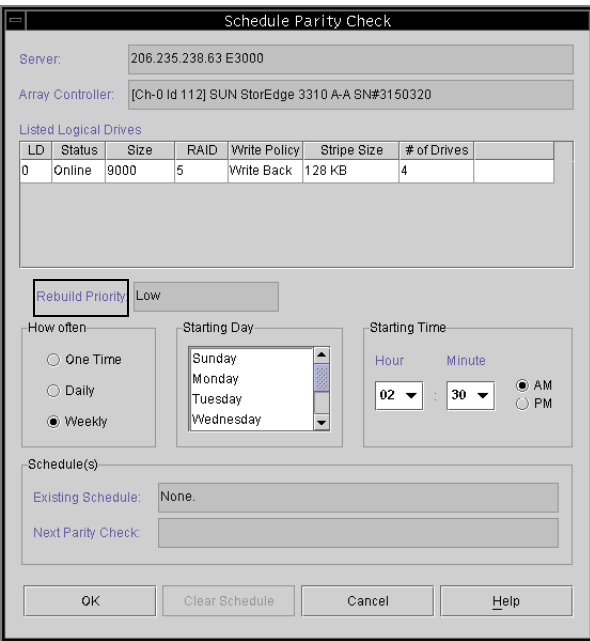

■ 「Logical Drive Parity Check」視窗中的 「Background rate」欄位已更改為 「Rebuild priority」。

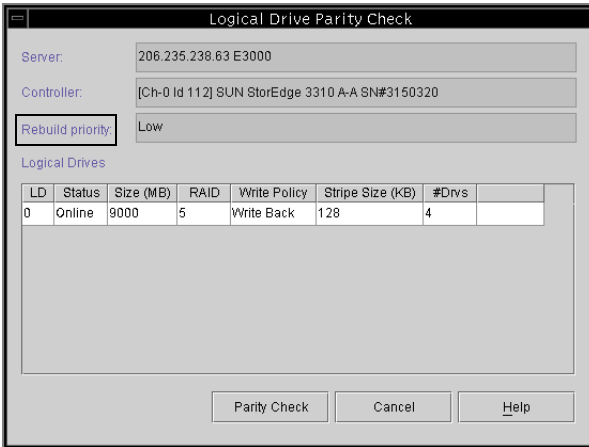

■ 「Change Host LUN Assignments」視窗已新增一個 「Assignment」欄來顯示分割區 指定。

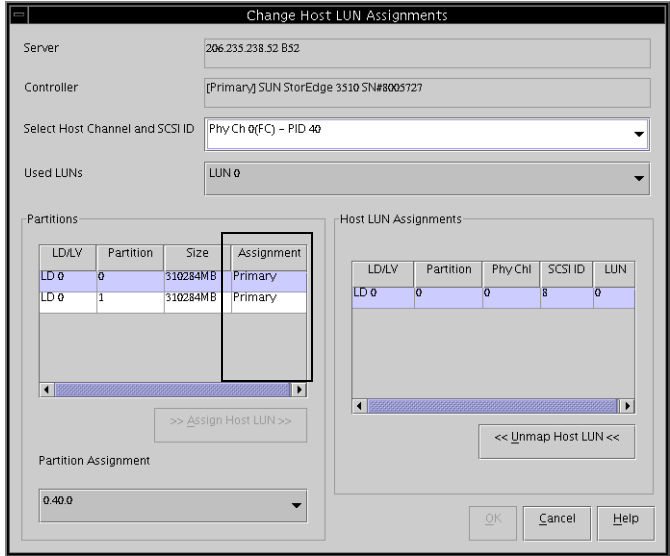

■ 當磁碟故障時,「View Physical Drive」視窗會顯示 「Scan SCSI Drive」按鈕。

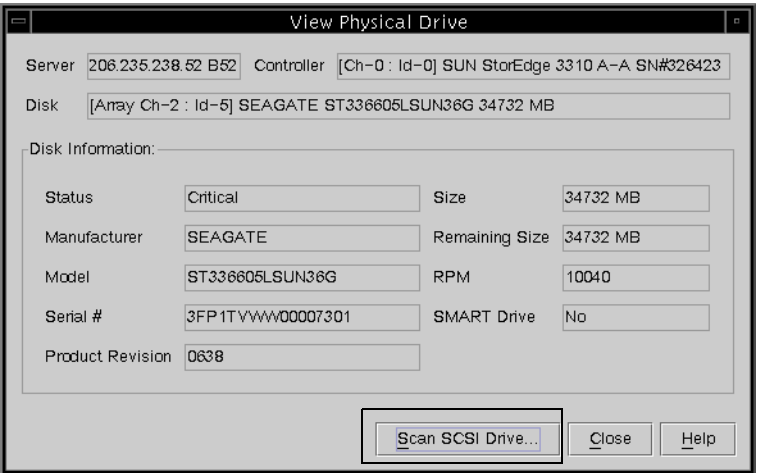

■ 顯示於主視窗的裝置狀態符號可能會指出如表 [5-1](#page-77-0) 所述的電池狀態。

<span id="page-77-2"></span>表 5-1 裝置狀態狀況

<span id="page-77-0"></span>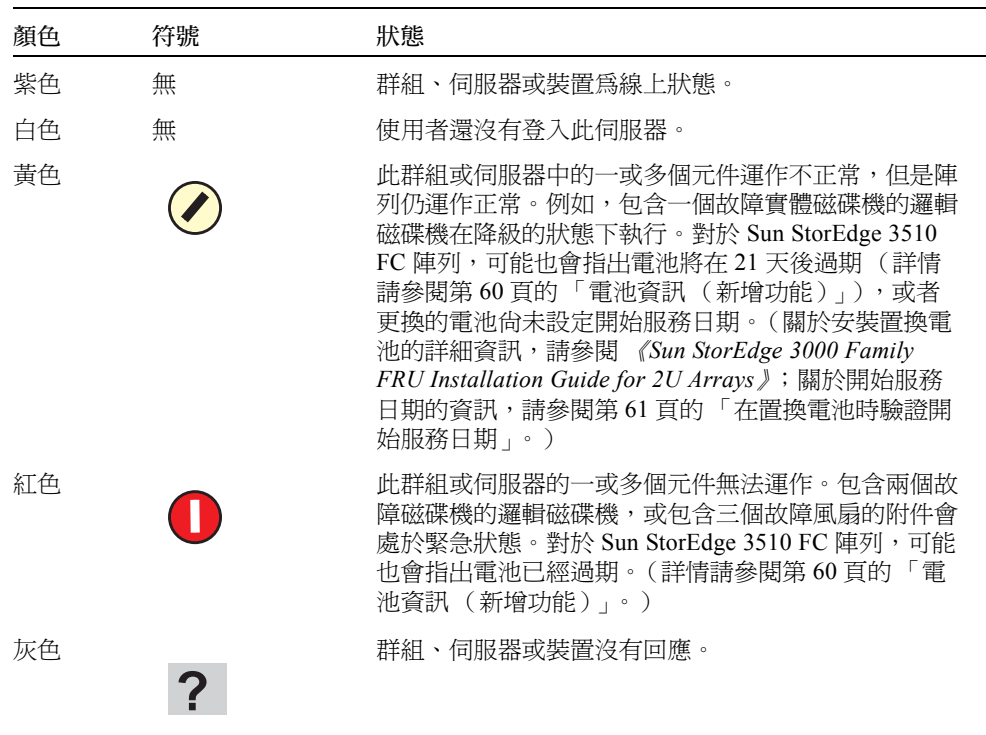

# 說明

本節包含關於以下各點的說明或附加資訊:

- Sun StorEdge Configuration Service 可管理的陣列數量
- 邏輯磁碟區
- JBOD
- 「View Server」視窗
- 事件日誌檔
- 頻帶外管理
- 優化模式
- <span id="page-77-1"></span>■ 聲音警示
- RST\_OID.MIB 檔案的位置

# <span id="page-78-3"></span>一次可管理的陣列數量

在監視和管理陣列時,請注意以下警告:

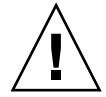

<span id="page-78-2"></span>警告 – Sun StorEdge Configuration Service 一次最多可監視和管理 32 個陣列。不過,隨 著陣列數量的增加,主控台的回應時間可能會減慢。

# 配置邏輯磁碟區

<span id="page-78-4"></span>邏輯磁碟區則只能使用 Custom Configuration 建立。不過,雖然建立和管理邏輯磁碟 區的功能仍是 Sun StorEdge Configuration Service 的功能之一,實體和邏輯磁碟機的 大小和效能已使得邏輯磁碟區廢棄不用。邏輯磁碟區已不適合某些現今的配置 (例 如:Sun Cluster 環境),而且無法在這些配置中運作。請避免使用邏輯磁碟區,並 改用邏輯磁碟機。

# JBOD 資訊

本節說明關於將 Sun StorEdge Configuration Service 與 JBOD 搭配使用的新增或修改 資訊。

## 配置代理程式參數

由於您需要配置代理程式參數才能探索和監視 JBOD,「配置代理程式參數」標題已移 除 「選擇使用」一詞。

## <span id="page-78-0"></span>啟動 JBOD 支援

由於「 光纖通道 」 可支援 JBOD,「 啓動 JBOD 」 與 「 監控 JBOD 」 附錄的程序已移除 「僅限於 SCSI」一詞。

## ▼ 探索 JBOD 磁碟機

<span id="page-78-1"></span>磁碟機故障會使得 JBOD 處於緊急狀態。紅色裝置狀態符號會顯示於主視窗的 JBOD 裝置 上。在置換故障的磁碟機之後,請執行以下步驟來探索磁碟機。

#### <span id="page-79-1"></span>*Linux* 作業系統

下列步驟說明如何在執行 Linux 作業系統的系統上探索已置換的磁碟機。

- 1. 重新啓動系統。
- 2. 執行下列指令:

# **dmesg**

- 3. 在 dmesg 輸出中,找出類似 「Detected scsi disk sdX at scsi<controller>, id <channel>, lun <target>」的這行文字,其中 sdX 內的 *X* 即為磁碟編號。
- 4. 若要在 /dev 中建立裝置項目,請執行這個指令。:

# cd /dev; ./MAKEDEV sdX

其中 sdX 內的 *X* 即為磁碟編號。

繼續執行 **fdisk**、格式化,然後建立檔案系統。

*HP-UX* 作業系統

1. 執行下列指令:

# **ioscan -fnC disk**

2. 選取「View」→ 「View Server」, 然後按一下「Rescan」。

3. 若要驗證程式已辨識到新磁碟機,請從主視窗將其選取。

- 4. 選擇「View」→ 「View Physical Drive」,然後驗證資訊。
- 5. 如果仍然看不到磁碟機,您可能需要重新啓動主機。請執行下列指令:

```
# sync;sync;sync
# reboot
```
*IBM AIX* 作業系統

下列步驟說明如何在執行 IBM AIX 作業系統的系統上探索已置換的磁碟機。

注意:您必須具有超級使用者權限才能執行置換故障磁碟機時需要用到的指令。

- 1. 建立邏輯磁碟機並將其 LUN 對映到正確的主機通道。
- 2. 執行下列指令:

# **cfgmgr**

3. 執行下列指令:

# **lspv**

接著會顯示近似下列的輸出。

```
hdisk0 000df50dd520b2e rootvg
hdisk1 000df50d928c3c98 None
hdisk1 000df50d928c3c98 None
```
- 4. 如果有任何磁碟機顯示「none」,您則必須指定「Physical Volume IDENTIFIER」。
- 5. 執行下列指令:

# **smitty**

- a. 選擇 「Devices」。
- b. 選擇 「Fixed Disk」。
- c. 選擇 「Change/Show Characteristics of a Disk」。
- d. 選擇沒有 PVID 的磁碟。
- e. 選擇 「ASSIGN」實體磁碟區識別碼、按一次 Tab 以針對該值顯示 「Yes」,然後 按 Return。
- f. 再按一次 Return 確認。如有需要,請重複步驟 a-f。
- 6. 從 smitty 主功能表,選擇「 System Storage Management (Physical & Logical Storage)」  $\rightarrow$  「Logical Volume Manager」  $\rightarrow$  「Volume Groups」  $\rightarrow$  「Add a Volume Group」。
- 7. 為磁碟區群組指定名稱、確定日誌式檔案系統的分割區夠大,然後選擇 「Physical Volume Name(s)」。
- 8. 從 smitty 主功能表,選擇 「System Storage Management (Physical & Logical Storage)  $\rightarrow$  File Systems  $\rightarrow$  F Add / Change / Show / Delete File Systems  $\rightarrow$  [(Enhanced) Journaled File System  $\rightarrow$
- 9. 選擇磁碟區群組並設定該欄位。

#### 執行下列指令 **:**

# **umount** *mount point*

#### 將韌體下載到 Solaris 主機的 JBOD 裝置

<span id="page-81-0"></span>關於如何將韌體下載到 Solaris 主機的磁碟機的指示,請參閱含有該韌體的修補程式中 的 README 檔。如需修補程式資訊,請參閱您的陣列的版本說明。

## View Server 視窗

目前的 《*Sun StorEdge 3000 Family Configuration Service* 使用者指南》展現更新的 「View Server」視窗。

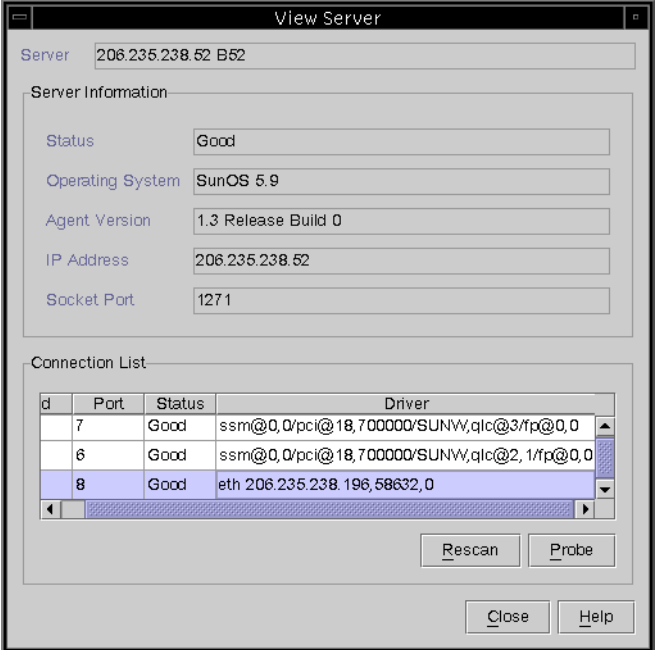

# <span id="page-82-0"></span>事件日誌檔

事件日誌檔資訊已更新為包括 HP-UX 和 IBM AIX 作業系統。

<span id="page-82-5"></span><span id="page-82-4"></span><span id="page-82-2"></span>即使主控台目前沒有在執行,來自代理程式的事件仍會記錄到安裝代理程式的主機系統 日誌中。下表列出在各個作業系統中事件是記錄到哪個位置。

表 5-2 事件日誌位置

| 作業系統              | 事件日誌位置                                                                                         |
|-------------------|------------------------------------------------------------------------------------------------|
| <b>Solaris</b>    | /var/adm/messages<br>(也會顯示於主控台上)                                                               |
| Linux             | /var/log/messages                                                                              |
| Microsoft Windows | 系統的應用程式日誌,可使用 「Event Viewer 」 檢視。 您也可<br>以直接從檔案讀取事件日誌。<br>\Program Files\Sun\sscs\eventlog.txt |
| HP-UX             | /var/adm/syslog/syslog.log                                                                     |

# <span id="page-82-1"></span>▼ 將事件寫入 IBM AIX 主機的日誌檔

<span id="page-82-3"></span>依據預設值,事件日誌在 IBM AIX 作業系統中不會自動記錄。您可能必須變更 /etc/syslog.conf 將其啟用為寫入到日誌檔。

1. 修改 /etc/syslog.conf 以新增下列文字行:

```
*.info /tmp/syslog rotate size 1000k
```
2. 確定新增文字行中指定的檔案確實存在。 如果檔案不存在,您則必須建立檔案。例如,在上述配置中,您會建立名為 /tmp/syslog 的檔案。

鍵入下列內容以變更爲 /tmp/syslog,然後重新啓動 syslog:

```
kill -HUP 'cat /etc/syslog.pid'
```
# 頻帶外管理

以下已釐清關於使用頻帶外管理的步驟。

頻帶外儲存管理功能可讓您使用 TCP/IP 透過網路來監視和管理陣列。與頻帶內儲存管 理 (儲存裝置的標準儲存管理方法)不同的是,頻帶內儲存管理需要代理程式在實體 連接儲存裝置的伺服器上執行,而頻帶外儲存管理不需要代理程式在實體連接儲存裝置 的伺服器上執行。透過頻帶外儲存管理,如果附接到儲存裝置的伺服器關機,監視和維 護也不會受到影響。

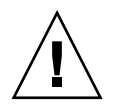

警告 – 如果您將 IP 位址指定給陣列以頻帶外的方式進行管理,基於安全性考量,請確 定 IP 位址是在私人網路上,而非在公用可路由的網路上。當您的陣列位於公用網路上 時,會容易受到外界攻擊。

# ▼ 使用頻帶外管理

<span id="page-83-0"></span>注意:控制器、SES、PLD 及磁碟機韌體無法透過頻帶外管理升級。

1. 請確定已經為陣列設定靜態或動態 IP 位址。

如果程式已經配置為透過頻帶內管理陣列,您就可以透過 「Change Controller Parameters」設定 IP 位址。若尚未配置程式,您可以透過 RS-232 終端機設定 IP 位址。 請參閱陣列的 《*Sun StorEdge 3000 Family* 安裝、操作和維修手冊》。

2. 設定 IP 位址後,請重設控制器。

選擇 「Array Administration」 → 「Controller Maintenance」, 然後按一下 「Issue Reset to the Controller」。

- 3. 選擇伺服器。
- 4. 選擇 「View」 → 「Agent Options Management」。
- 5. 在「Agent Options Management」視窗中,勾選「Out-Of-Band Agent preferred over In-Band」。

注意:勾選這個選項後,頻帶外就會成為儲存管理的偏好使用方法。如果移除頻帶外配 置,在啓動 / 重新啓動服務後,程式就會返回頻帶內儲存和監視。

- 6. 在「IP Address」欄位中鍵入陣列的 IP 位址,然後按一下「Add」。
- 7. 如果您已使用韌體應用程式為陣列建立密碼,請在 「Password」欄位鍵入密碼,然後 在 「Verify Password」欄位重新鍵入密碼。

注意:根據預設,這個陣列沒有設定密碼。如需建立或變更密碼的資訊,請參閱陣列的 《*Sun StorEdge 3000 Family RAID Firmware User's Guide*》。

- 8. 為了讓程式辨識頻帶外陣列並在主視窗中顯示,請選擇伺服器。
- 9. 選擇 「View」 → 「View Server」。
- 10. 按一下 「Probe」。
- 11. 若程式尚未配置為管理陣列,您則需要指定伺服器以管理控制器。

選擇 「Array Administration」 → 「Controller Assignment」。從 「Server to manage this controller」清單選擇伺服器,然後按一下 「Apply」。

頻帶外 HBA 會顯示於主視窗,而 「View HBA Card」則會顯示於 「View」功能表下的 「Menu Bar」。

注意:如果視窗中沒有顯示頻帶外 HBA,請重設控制器。

## 每個優化模式的磁條大小

從 「Configuration」 → 「Custom Configure」 → 「Change Controller Parameters」、 「Cache」標籤,您可以選擇邏輯磁碟機的優化模式,其會指出透過陣列中各個磁碟 機寫入的資料量。「循序 I/O」代表大型資料區段,「隨機 I/O」代表小型資料區段。 表 [5-3](#page-84-0) 指出各個 RAID 層的磁條大小 (依優化模式而異)。

<span id="page-84-1"></span>表 5-3 每個優化模式的磁條大小

<span id="page-84-0"></span>

| RAID 層        | 循序 I/O | 隨機 I/O |
|---------------|--------|--------|
| 0, 1, 5       | 128    | 32     |
| $\mathcal{R}$ | 16     |        |

陣列使用的應用程式類型會決定應該套用 Random 或 Sequential I/O。視訊 / 影像應用程 式 I/O 大小可以是 128、256、512 KB,或最高 1 MB,所以應用程式會以大型區段 (循序檔案)的方式從磁碟機讀寫資料。資料庫 / 異動處理應用程式則是以小型區段 (隨機存取檔案)的方式從磁碟機讀寫資料。

這些優化模式含有以下兩項限制:

- 一種優化模式必須套用到陣列中的所有邏輯磁碟機。
- 一旦選取優化模式並且將資料寫入邏輯磁碟機之後,如果要變更優化模式,唯一的 方法就是先將所有資料備份到另一個位置、刪除磁碟機的所有邏輯配置、用新的優 化模式重新配置邏輯磁碟機,然後再重新啟動陣列。

<span id="page-85-3"></span><span id="page-85-1"></span>注意:已優化的循序 I/O 邏輯磁碟機可允許的大小上限為 2 TB。已優化的隨機 I/O 邏輯 磁碟機可允許的大小上限為 512 GB。當建立的邏輯磁碟機大於這些限制時,會顯示錯 誤訊息。

## <span id="page-85-2"></span>關閉聲音警示

出現聲音警示時表示陣列中已有元件故障,或已發生特定控制器事件。警示的原因會決 定您關閉警示聲音的方式。如果警示是由故障元件所造成的,請按下陣列右蓋上的 「重設」按鈕以關閉警示的聲音。如果警示是由控制器事件所造成的,請按照 《*Sun StorEdge 3000 Family Configuration Service 1.3* 使用者指南》中所述的 「將控制器蜂鳴 器設定為靜音」指示進行。

如需其他資訊及方法,請另行參閱 《*Sun StorEdge 3000 Family* 安裝、操作和維修 手冊》。

注意:對由控制器事件所造成的警示按 「重設」按鈕是沒有效的;對由故障元件所造成 的警示關閉控制器蜂鳴器的聲音是沒有效的。

## RST\_OID.MIB 檔案的位置

<span id="page-85-0"></span>檔案 RST\_OID.MIB 必須載入到企業管理主控台才能接收陷阱。在 Solaris、Linux 及 HP-UX 作業系統中,這個檔案位於 /opt/SUNWsscs/ssagent。在 IBM AIX 作業系 統中,這個檔案位於 /usr/SUNWsscs/ssagent。在 Microsoft Windows 中,這個檔 案位於 \Program Files\Sun\ssagent。

# Sun StorEdge Diagnostic Reporter 增強功能

本章說明對於 Sun StorEdge Diagnostic Reporter 的新增支援。包含下列主題:

- 第 75 頁的「安裝資訊」
- 第 75 [頁的 「額外支援」](#page-86-1)
	- 第 76 頁的 「[Sun StorEdge 3120 SCSI](#page-87-0) 陣列」
	- 第 76 頁的 「HP-UX [作業系統」](#page-87-1)
	- 第 77 頁的「IBM AIX [作業系統」](#page-88-0)
	- 第 77 頁的 「[Windows 2003](#page-88-1) 作業系統」
- 第 78 [頁的 「主機事件日誌大小限制」](#page-89-0)

# <span id="page-86-0"></span>安裝資訊

《*Sun StorEdge 3000 Family Diagnostic Reporter* 使用者指南》已移除 Sun StorEdge Diagnostic Reporter 安裝資訊,而此安裝資訊是加入到新翻譯的 《*Sun StorEdge 3000 Family* 軟體安裝指南》之中。

# <span id="page-86-1"></span>額外支援

本節說明 Sun StorEdge Diagnostic Reporter 的新增硬體和作業系統支援。

# <span id="page-87-0"></span>Sun StorEdge 3120 SCSI 陣列

若是 Sun StorEdge 3120 SCSI 陣列, Sun StorEdge Diagnostic Reporter 只會針對環境錯誤 和硬碟故障傳送觸發的事件通知。

# <span id="page-87-1"></span>HP-UX 作業系統

Sun StorEdge Diagnostic Reporter 提供對 HP-UX 作業系統的支援。以下程序已更新為包 括 HP-UX 作業系統。

## 安裝 Sun StorEdge Diagnostic Reporter

如需關於在 HP-UX 主機上安裝 Sun StorEdge Diagnostic Reporter 的資訊,請參閱新翻 譯的 《*Sun StorEdge 3000 Family* 軟體安裝指南》。

▼ 在 HP-UX 主機上啟動 Sun StorEdge Diagnostic Reporter

<span id="page-87-2"></span>鍵入:

<span id="page-87-3"></span># **ssdgrptui**

#### ▼ 設定 Report Tool

預設的報告檔案名稱為 report.xml。若是執行 HP-UX 作業系統的系統,此檔案則會 儲存在 /opt/SUNWsscs/ssdiagreporterd。

## ▼ 設定 Mail Receiver Tool

鍵入:

# **ssdgrptpop**

▼ 在 HP-UX 主機上停止和啓動 Sun StorEdge Diagnostic Reporter

鍵入:

# **/sbin/init.d/ssdgrptd stop** # **/sbin/init.d/ssdgrptd start**

# <span id="page-88-0"></span>IBM AIX 作業系統

Sun StorEdge Diagnostic Reporter 提供對 IBM AIX 作業系統的支援。以下程序已更新為 包括 IBM AIX 作業系統。

## 安裝 Sun StorEdge Configuration Service

如需關於在 IBM AIX 主機上安裝 Sun StorEdge Diagnostic Reporter 的資訊,請參閱新翻 譯的 《*Sun StorEdge 3000 Family* 軟體安裝指南》。

## ▼ 在 IBM AIX 主機上啓動 Sun StorEdge Diagnostic Reporter

<span id="page-88-2"></span>鍵入:

<span id="page-88-3"></span># **ssdgrptui**

## ▼ 設定 Report Tool

預設的報告檔案名稱爲 report . xml。若是執行 IBM AIX 作業系統的系統,此檔案則 會儲存在 /usr/SUNWsscs/ssdiagreportered。

## 設定 Mail Receiver Tool

鍵入:

# **ssdgrptpop**

#### ▼ 在 IBM AIX 主機上停止和啓動 Sun StorEdge Diagnostic Reporter

鍵入:

# **/usr/sbin/ssdgrptd stop**

# **/usr/sbin/ssdgrptd start**

# <span id="page-88-1"></span>Windows 2003 作業系統

Sun StorEdge Diagnostic Reporter 提供對 Windows 2003 作業系統的支援。以下程序已更 新為包括 Windows 2003 作業系統。

### 安裝 Sun StorEdge Diagnostic Reporter

<span id="page-89-1"></span>如需關於在 Windows 2003 作業系統上安裝 Sun StorEdge Diagnostic Reporter 的資訊, 請參閱新翻譯的 《*Sun StorEdge 3000 Family* 軟體安裝指南》。

#### ▼ 在 Windows 2003 主機上啓動 Sun StorEdge Diagnostic Reporter

選擇 「Start → All Programs → Sun StorEdge 3000 Family → Diagnostic Reporter Config Tool」。

### ▼ 設定 Mail Receiver Tool

選擇 「Start → All Programs → Sun StorEdge 3000 Family → Diagnostic Reporter Mail Receiver Tool | 以啓動 Mail Receiver Tool。

# ▼ 在 Windows 2003 主機上停止和啓動 Sun StorEdge Diagnostic Reporter

1. 若要在 Windows 2003 主機上啟動代理程式軟體,請選擇 「Start → Administrative Tools  $\rightarrow$  Computer Management  $\cdots$ 

或者,您可以在 「My Computer」上按一下滑鼠右鍵,然後選擇 「Manage」。

2. 按一下 「Services & Applications」。

選取 「Sun StorEdge Diagnostic Reporter Server」,然後在您要停止或啓動的服務上 按一下滑鼠右鍵。

# <span id="page-89-2"></span><span id="page-89-0"></span>主機事件日誌大小限制

Sun StorEdge Diagnostic Reporter 配置資訊已儲存到名為 ssdgrpt\_cfg.xml 的檔案。 這個檔案含有指定主機事件日誌檔案大小限制的屬性,此日誌會附加於 Sun StorEdge Diagnostic Reporter 在有觸發事件時所傳送的通知電子郵件。由於主機會產生大量的訊 息,所以有可能會超過某些 SMTP 伺服器所能允許的郵件大小限制。

事件會記錄到有安裝該代理程式的主機之系統日誌中。如需瞭解在各個作業系統中事件 是記錄到哪個位置,請參閱第 71 [頁的 「事件日誌檔」。](#page-82-0)

注意:依據預設值,事件日誌在 IBM AIX 作業系統中不會自動記錄。請參閱第 71 [頁的](#page-82-1) 「將事件寫入 IBM AIX [主機的日誌檔」](#page-82-1)。

為了避免超過某些 SMTP 伺服器所能允許的郵件大小限制之可能, Sun StorEdge Diagnostic Reporter 將主機事件日誌大小限制為 5 MB。此限制可透過定義 ssdgrpt\_cfg.xml 中的 smtp 元素之郵件大小限制屬性來變更。下表列出這個檔案在 各個作業系統中的位置。

表 6-1 ssdgrpt\_cfg.xml 檔案位置

| 作業系統                                                 | ssdgrpt_cfg.xml 位置                                                              |
|------------------------------------------------------|---------------------------------------------------------------------------------|
| Solaris $\cdot$ Linux $\overline{\mathcal{R}}$ HP-UX | /opt/SUNWsscs/ssdiagreporterd/                                                  |
| Microsoft Windows                                    | <install path\service\,其中預設的安裝路<br="">徑爲 C:\Program Files\Sun\ssdgrpt</install> |
| IBM AIX                                              | /opt/SUNWsscs/ssdiagreporterd                                                   |

例如,若要將主機事件日誌大小限制定義為 1 MB (1 MB = 1024 x 1024 = 1048576),請 依照以下所示定義郵件大小限制屬性:

**<smtp auth="false" username="" password="XXXX" mail\_size\_limit= "1048576" from="test@sina.com" >smtp.sina.com</smtp>**

注意:若尚未定義郵件大小限制屬性,Sun StorEdge Diagnostic Reporter 則會使用 5 MB 的預設值。

# 索引

## **D**

DHC[P, 35](#page-46-0)

### **H**

HP-UX 作業系統 在伺服器上建立邏輯磁碟區 [, 55](#page-66-0) 事件日誌位置 [, 71](#page-82-2) 建立和分割邏輯磁碟機 [, 56](#page-67-0) 啟動 Sun StorEdge Configuration Service[, 54](#page-65-0) 啟動 Sun StorEdge Diagnostic Reporter[, 76](#page-87-2) 設定伺服器以發送 SNMP 陷阱 [, 56](#page-67-1)

## **I**

IBM AIX 作業系統 SNMP 陷阱 [, 58](#page-69-0) 在伺服器上建立邏輯磁碟區 [, 57](#page-68-0) 建立和分割邏輯磁碟機 [, 57](#page-68-1) 將事件寫入日誌檔 [, 71](#page-82-3) 啟動 Sun StorEdge Configuration Service[, 57](#page-68-2) 啟動 Sun StorEdge Diagnostic Reporter[, 77](#page-88-2) 設定伺服器以發送 SNMP 陷阱 [, 58](#page-69-1) 透過 Web 管理儲存裝置 Java Plug-in 軟體版本 [, 58](#page-69-2) IP 位址 [, 35](#page-46-1)

#### **J**

JBOD CLI 指令 [, 11](#page-22-0) 下載韌體 [, 8](#page-19-0) 在 Sun StorEdge Configuration Service 中啟動 [, 67](#page-78-0) 使用 Sun StorEdge Configuration Service 在硬碟上 升級韌體 [, 70](#page-81-0) 探索磁碟機 HP-UX 作業系統 [, 67](#page-78-1) IBM AIX 作業系統 [, 68](#page-79-0) Solaris 作業系統 [, 68](#page-79-1)

#### **L**

Linux 作業系統 事件日誌位置 [, 71](#page-82-2)

#### **M**

Microsoft Windows 作業系統 事件日誌位置 [, 71](#page-82-2) 建立分割區 [, 59](#page-70-0) 啟動 Sun StorEdge Configuration Service[, 59](#page-70-1) 啟動 Sun StorEdge Diagnostic Reporter[, 78](#page-89-1)

#### **N**

NVRAM 將您的配置儲存到檔案中 [, 45](#page-56-0)

#### **P**

PLD 韌體 下載到 JBOD[, 8](#page-19-0) 判定版本 [, 7](#page-18-0)

#### **R**

RARP[, 35](#page-46-0) RST\_OID.MIB 檔案 [, 66,](#page-77-1) [74](#page-85-0)

#### **S**

SAN Foundation 軟體 [, 13](#page-24-0) SCSI 通道 韌體功能表選項 [, 30](#page-41-0) SCSI 磁碟機 公用程式 [, 30](#page-41-1) 低階格式化[, 29](#page-40-0) 狀態 [, 28](#page-39-0) SES 韌體 下載到 JBOD[, 8](#page-19-0) 判定版本 [, 7](#page-18-0) SNMP 陷阱 設定 HP-UX 作業系統伺服器 [, 56](#page-67-1) 設定 IBM AIX 作業系統伺服器 [, 58](#page-69-1) Solaris 作業系統 下載修補程式叢集 [, 6](#page-17-0) 存取韌體應用程式 [, 20](#page-31-0) 事件日誌位置 [, 71](#page-82-4) Sun StorADE[, 12](#page-23-0) Sun StorEdge CLI enhanced command[s, 50](#page-61-0) new command[s, 49](#page-60-0) Sun StorADE 支援 [, 12](#page-23-0) 下載 [, 12](#page-23-1) 新增指令 [, 50](#page-61-1) 新增選項 [, 50](#page-61-2) 對 JBOD 的支援 [, 11](#page-22-0) 增強指令 [, 51](#page-62-0) Sun StorEdge Configuration Service 下載 [, 12](#page-23-1) 啟動 [, 54,](#page-65-0) [57,](#page-68-2) [59](#page-70-1)

Sun StorEdge Diagnostic Reporter 下載 [, 12](#page-23-1) 啟動 [, 76,](#page-87-2) [77,](#page-88-2) [78](#page-89-1)

#### **T**

tip 指令 [, 20](#page-31-1)

#### **V**

VERITAS Volume Manager ASL[, 14](#page-25-0)

#### 三畫

下載 SAN Foundation 軟體 [, 13](#page-24-0) VERITAS Volume Manager ASL[, 14](#page-25-0) 更新的軟體 [, 12](#page-23-1) 更新的韌體 [, 6](#page-17-1)

#### 四畫

手冊 , 翻譯版 [, 2](#page-13-0) 文件資料 本書編排架構 [, ix](#page-8-0) 停產 [, 16](#page-27-0) 文件資料 , 翻譯版 [, 2](#page-13-0)

#### 五畫

永久性記憶體 將您的配置儲存到檔案中 [, 45](#page-56-0) 用來導覽韌體的按鍵 [, 23](#page-34-0)

#### 七畫

低階格式化[, 29](#page-40-0) 快取記憶體狀態[, 21](#page-32-0) 系統功能 設定新密碼 [, 45](#page-56-1)

#### 八畫

事件日誌 大小限制 [, 78](#page-89-2) 目錄位置 Sun StorEdge Configuration Service[, 71](#page-82-5) 初始韌體畫面 主功能表 [, 23](#page-34-1) 狀態 裝置 [, 66](#page-77-2) 磁碟機 [, 28](#page-39-0)

#### 十畫

修補程式 安裝 [, 6,](#page-17-2) [7](#page-18-1) 格式化 低階 [, 29](#page-40-0) 配置 (NVRAM) 儲存到檔案中 [, 45](#page-56-0) 配置更新 , 摘要 [, 1](#page-12-0) 陣列 Sun StorEdge Configuration Service 支援的最大數 量 [, 67](#page-78-2)

#### 十一畫

停產項目的文件資料 [, 16](#page-27-0) 動態主機配置協定 [, 35](#page-46-2) 參數 實體磁碟機 [, 28](#page-39-1) 密碼 設定新 [, 45](#page-56-1) 將配置 (NVRAM) 儲存到檔案中 [, 45](#page-56-0) 控制器 參數 唯一識別碼 [, 39](#page-50-0) 透過主控台指定伺服器 可管理的最大數量 [, 67](#page-78-3) 儲存您的配置 [, 45](#page-56-0) 關閉蜂鳴器的聲音 [, 45](#page-56-2) 啟動 Sun StorEdge Configuration Servic[e, 54,](#page-65-0) [57,](#page-68-2) [59](#page-70-1) Sun StorEdge Diagnostic Reporte[r, 76,](#page-87-3) [77,](#page-88-3) [78](#page-89-1)

設定週邊裝置項目 [, 18,](#page-29-0) [43](#page-54-0) 軟體更新 , 摘要 [, 1](#page-12-0) 陷阱 在 IBM AIX 作業系統 [, 58](#page-69-0)

#### 十二畫

單控制器配置 設定週邊裝置項目 [, 18,](#page-29-0) [43](#page-54-0) 循序 I/O 優化 大小上限 [, 74](#page-85-1) 最大 Sun StorEdge Configuration Service 支援的陣列數 量 [, 67](#page-78-2) 週邊裝置 設定 [, 18,](#page-29-0) [43](#page-54-0) 韌體 SCSI 磁碟機狀態 [, 28](#page-39-0) SES 和 PLD 判定版本 [, 7](#page-18-0) 初始畫面 [, 21](#page-32-1) 從 Solaris 主機存取應用程式 [, 20](#page-31-0) 控制器 安裝修補程式[, 6](#page-17-2) 判定版本 [, 7](#page-18-2) 增強功能 [, 17](#page-28-0) 導航鍵 [, 23](#page-34-0) 韌體更新 , 摘要 [, 1](#page-12-0)

#### 十三畫

傳輸速率指示器[, 21](#page-32-0) 準備大於 253 GB 的邏輯磁碟機[, 37](#page-48-0) 蜂鳴聲代碼 靜音 [, 45,](#page-56-2) [74](#page-85-2) 裝置狀態 [, 66](#page-77-2) 電池 使用期 [, 19](#page-30-0) 狀態 [, 19](#page-30-0) 緊急 [, 60](#page-71-1) 保存期限 [, 19](#page-30-0) 開始服務日期 設定 [, 61](#page-72-1)

過期資訊 [, 60](#page-71-1)

#### 十四畫

實體磁碟機 參數 [, 28](#page-39-1) 實體磁碟機狀態表 [, 28](#page-39-0) 對映 磁柱 / 磁頭 / 磁區 [, 36](#page-47-0) 磁柱 / 磁頭 / 磁區對映[, 36](#page-47-0) 磁區 對映 [, 36](#page-47-0) 磁條大小 循序優化 [, 73](#page-84-1) 隨機優化 [, 73](#page-84-1) 磁碟機狀態 [, 28](#page-39-0) 磁頭 對映 [, 36](#page-47-0)

#### 十五畫

儀器範圍 [, 21](#page-32-0)

#### 十六畫

隨機 I/O 優化 大小上限 [, 74](#page-85-3) 磁條大小[, 73](#page-84-1) 靜音 蜂鳴器 [, 45](#page-56-3)

警示 [, 45](#page-56-4) 頻帶外管理 [, 72](#page-83-0)

### 十七畫

優化 循序 I/O 大小上限 [, 74](#page-85-1) 隨機 I/O 大小上限 [, 74](#page-85-3) 磁條大小[, 73](#page-84-1) 十九畫 關閉警示的聲音 [, 45](#page-56-4)

## 二十畫 警示

關閉聲音 [, 45,](#page-56-2) [74](#page-85-2)

#### 二十三畫

邏輯磁碟區 避免[, 26,](#page-37-0) [67](#page-78-4) 邏輯磁碟機 大於 253 G[B, 37](#page-48-0)

「Reset」按鈕 關閉故障元件警示的聲音 [, 45](#page-56-5) 「View Enclosure」視窗 [, 60](#page-71-2) 「主功能表」 韌體 [, 23](#page-34-1)